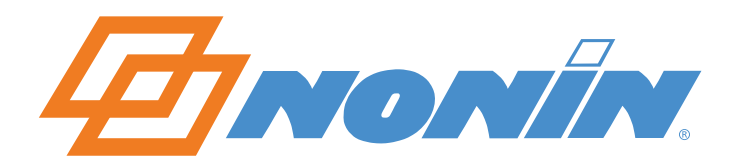

# **Guida all'uso**

# **nVISION®**

Software di gestione dati di pulsossimetria

versione 6.4

**Italiano**

 $C \in$ 

**Nonin Medical, Inc.**

13700 1st Avenue North Plymouth, Minnesota 55441-5443, U.S.A.

+1763 553 9968 800 356 8874 (U.S.A. e Canada) Fax: +1 763 553 7807 E-mail: technicalservice@nonin.com

**Nonin Medical B.V.**  Prins Hendriklaan 26 1075 BD Amsterdam, Paesi Bassi

+31 (0)13 79 99 040 Fax: +31 (0)13 79 99 042 E-mail: technicalserviceintl@nonin.com

nonin.com

 $C \in$ 

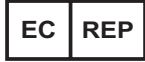

MPS, Medical Product Service GmbH Borngasse 20 D-35619 Braunfels, Germania

Nonin® si riserva il diritto di apportare in qualsiasi momento cambiamenti e miglioramenti al manuale e ai prodotti ivi descritti, senza alcun avviso o impegno.

Nonin e nVISION sono marchi di fabbrica di Nonin Medical, Inc. Il marchio denominativo e i logo *Bluetooth* sono di proprietà di *Bluetooth* SIG, Inc. e l'uso di tali marchi da parte di Nonin Medical, Inc. è tutelato da licenza. Microsoft e Windows sono marchi registrati di Microsoft Corporation. Gli altri marchi di fabbrica e nomi commerciali sono di proprietà dei rispettivi titolari.

©2014 Nonin Medical, Inc. 9839-004-03

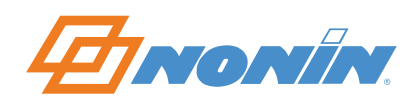

# **Indice**

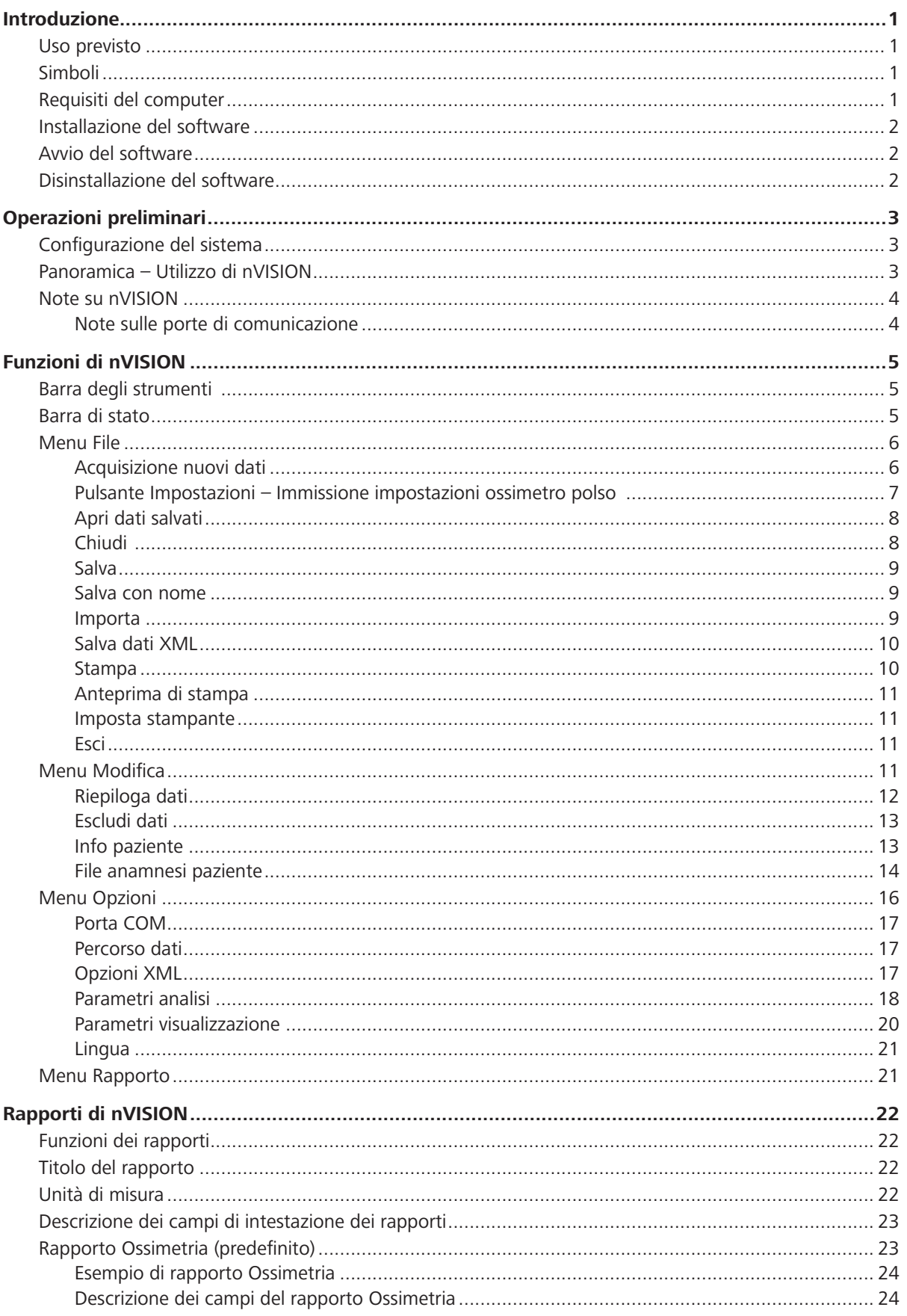

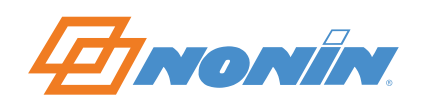

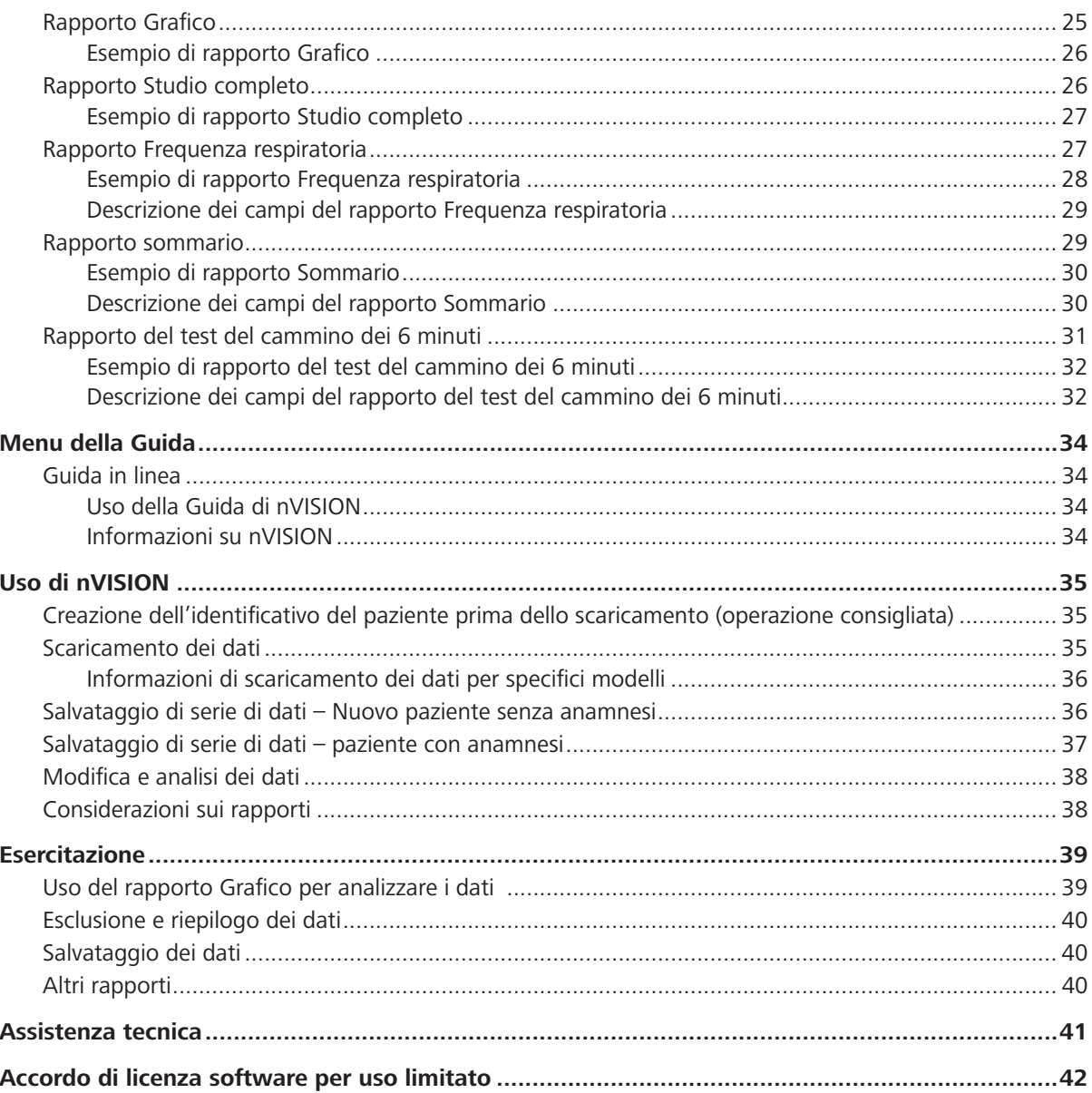

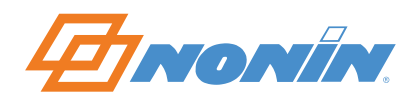

# **Introduzione**

#### **Uso previsto**

Il software Nonin nVISION*®* fornisce una comoda interfaccia utente per l'acquisizione, la modifica, la memorizzazione, l'analisi e la stampa dei dati paziente forniti dai pulsossimetri Nonin.

nVISION permette agli utenti dei pulsossimetri Nonin di scaricare i dati paziente durante la riproduzione della memoria e quindi di salvare i dati su un PC dotato di sistema operativo Windows*®* XP SP3, Vista, 7 (32 bit e 64 bit) o 8 (32 bit e 64 bit). nVISION permette inoltre di revisionare, analizzare e modificare i set di dati salvati e di stampare i rapporti.

Il software nVISION è compatibile con i pulsossimetri Nonin che archiviano i dati in memoria, come pure con i moduli di memoria TrendSense e TrendSense W.

**NOTA –** Non usare i dati nVISION come unica base per la diagnosi medica.

#### **ATTENZIONE – La legge federale statunitense limita la vendita di questo dispositivo ai medici o su prescrizione medica.**

#### **Simboli**

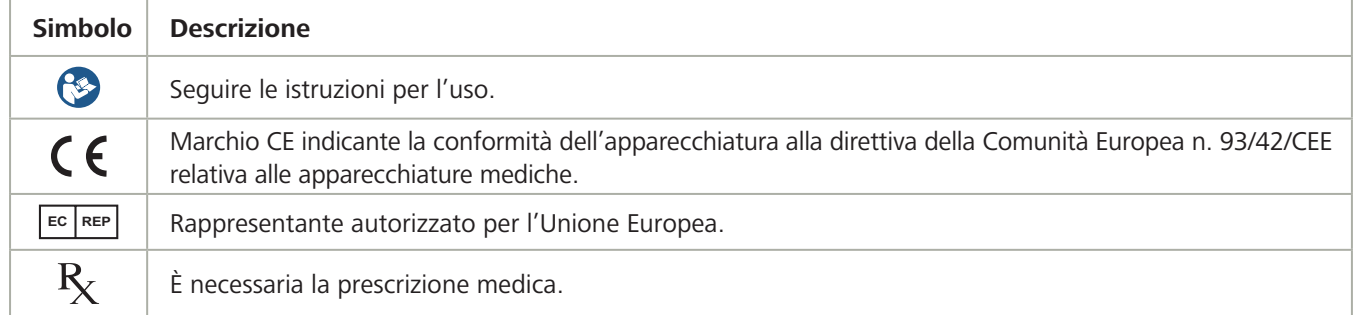

#### **Requisiti del computer**

- PC con microprocessore Pentium a 133 MHz o equivalente
- Sistema operativo Windows XP SP3, Windows Vista, Windows 7 (32 bit e 64 bit) o Windows 8 (32 bit e 64 bit)
- ~ Almeno 256 MB di RAM (memoria)
- Almeno 20 MB di spazio liberi sul disco fisso
- Unità CD/DVD (a 24 velocità)
- ~ Scheda video con risoluzione VGA 800 x 600
- Almeno 1 porta di comunicazione (porta com)

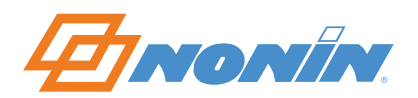

#### **Installazione del software**

**NOTA –** Prima di iniziare l'installazione, assicurarsi che il PC corrisponda ai requisiti di sistema minimi indicati nella sezione *Requisiti del computer*.

- 1. Inserire il CD nVISION nell'unità CD/DVD del computer. Se si apre la finestra AutoPlay, fare clic su **Esegui Setup.exe**.
- 2. Il programma di installazione deve avviarsi automaticamente. In caso contrario, fare riferimento alle istruzioni che seguono.
- 3. Seguire le istruzioni su schermo per completare l'installazione.
	- ~ Nel campo del numero di serie nella finestra di registrazione, inserire il codice (inclusivo di trattini) indicato all'interno della busta del CD nVISION. L'installazione non continua se si inserisce un codice non valido.
	- ~ Se nVISION è già stato installato sul PC, la versione installata viene sovrascritta automaticamente e non è necessario inserire il codice.

**NOTA –** Tenere a portata di mano il codice quando si chiama il supporto tecnico Nonin. Tale numero è reperibile facendo clic su **? > Informazioni su nVISION**.

Se nVISION non si installa automaticamente, procedere come segue.

- 1. Inserire il CD nVISION nell'unità CD/DVD del computer.
- 2. Nel menu Start, selezionare **Esegui**.
- 3. Nel menu Esegui, digitare D:\setup.exe (dove D è la lettera dell'unità CD/DVD).
- 4. Seguire le istruzioni sullo schermo fino a completare l'installazione.

#### **Avvio del software**

- 1. Fare clic sull'icona nVISION  $\mathbf{\mathsf{M}}$  sul desktop o trovare il programma:
	- ~ In Windows 7, Vista e XP, fare clic su **Start > Programmi > Nonin Medical, Inc.**
	- ~ In Windows 8, fare clic sulla schermata Start e quindi sul pulsante **Tutte le app** nella barra delle applicazioni. Individuare il gruppo **Nonin Medical, Inc**.
- 2. Fare clic su **nVISION**. Si apre la finestra principale di nVISION.

**NOTA –** Gli utenti Windows 8 devono usare un mouse con nVISION.

**NOTA –** Gli utenti Windows Vista dovranno disporre di diritti di amministratore per installare il software.

#### **Disinstallazione del software**

- 1. Fare clic su **Start > Pannello di controllo > Programmi e funzionalità**.
- 2. Scorrere l'elenco e fare clic su **nVISION**.
- 3. Fare clic su **Disinstalla**.
- 4. Procedere alla disinstallazione del programma seguendo le istruzioni sullo schermo. Rispondere "Sì" per confermare la rimozione dei file.

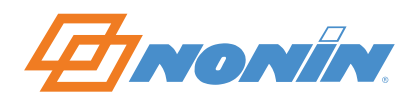

# **Operazioni preliminari**

#### **Configurazione del sistema**

Il software nVISION fa parte di un sistema integrato che include un pulsossimetro Nonin, il corrispondente cavo Nonin o una connessione *Bluetooth*, un PC con stampante e il software nVISION.

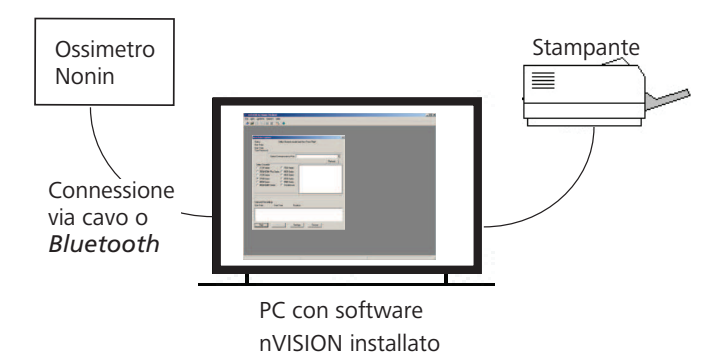

#### **NOTE**

- nVISION non è un'applicazione collegata in rete.
- Per scaricare i dati, sono necessari i cavi, gli adattatori o i moduli Nonin specifici per il modello in uso, a meno che l'ossimetro non abbia funzionalità *Bluetooth*.

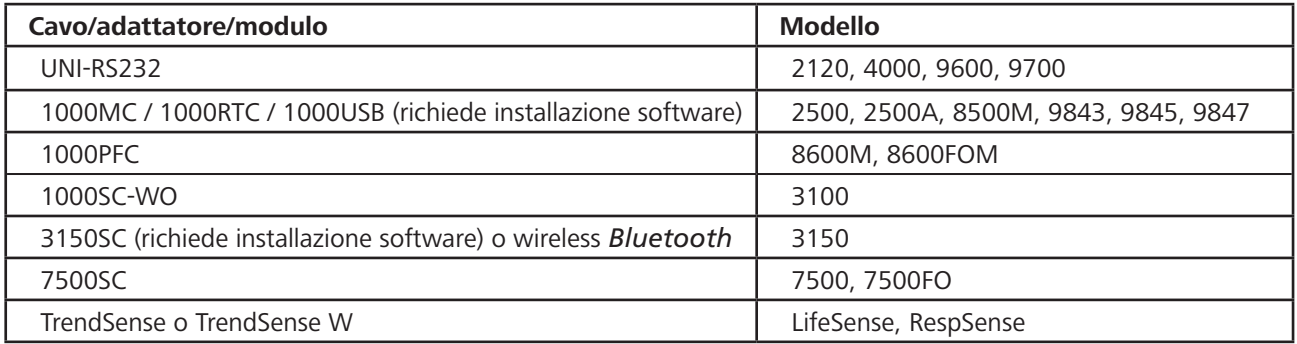

#### **Panoramica – Utilizzo di nVISION**

Le istruzioni che seguono descrivono brevemente come usare nVISION per creare e stampare un rapporto.

- 1. Installare il software nVISION (fare riferimento a *Installazione del software*).
- 2. Installare i driver USB eventualmente necessari.
	- ~ **Solo utenti del modello 3150** Prima di scaricare i dati da un sistema 3150, è necessario installare sul PC il driver per il cavo USB. Il software necessario per il driver USB si trova nel CD del Manuale d'uso del pulsossimetro WristOx<sub>2</sub> modello 3150. Le istruzioni per lo scaricamento del software sono nel Manuale d'uso del 3150.
	- ~ **Solo utenti del modello 1000USB** Prima di scaricare i dati con il cavo, è necessario installare sul PC il driver 1000USB. Il software necessario per il driver USB si trova nel CD del modello 1000USB. Le istruzioni per lo scaricamento del software sono nelle Istruzioni per l'uso del 1000USB.
- 3. Collegare il dispositivo al PC o tramite connessione *Bluetooth*.
- 4. Aprire nVISION (vedere *Avvio del software*).

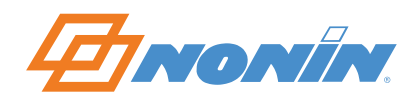

- 5. Configurare nVISION.
	- a. Definire il titolo del rapporto (vedere *Titolo del rapporto*).
	- b. Definire le unità di misura (vedere *Unità di misura*).
	- c. Configurare i parametri di visualizzazione (vedere *Parametri visualizzazione*).
	- d. Configurare i parametri di analisi (vedere *Parametri di analisi*).
- 6. Acquisire (scaricare) i dati (vedere *Scaricamento dei dati*) o aprire un set di dati memorizzati.
- 7. Salvare un set di dati (vedere *Salva*, *Salva con nome* e *Salva dati XML*).
- 8. Modificare e analizzare i dati (vedere *Riepiloga dati*, *Esclusione di segmenti di dati* e *Rapporto grafico*).
- 9. Selezionare e stampare un rapporto (vedere *Menu Rapporto*).

#### **Note su nVISION**

- ~ Affinché i dati memorizzati corrispondano all'orario di registrazione (orario di 24 ore), è necessario che la data e l'ora vengano configurate sull'ossimetro **prima** di registrare i dati paziente. In caso contrario, nVISION assegna automaticamente come orario dello studio la data e l'ora del PC al momento dello scaricamento.
- ~ nVISION visualizza un messaggio di errore se lo scaricamento dei dati non ha buon esito.
- ~ I dati rimangono nella memoria del pulsossimetro finché non vengono eliminati. Per istruzioni su come eliminare i dati memorizzati, fare riferimento al Manuale d'uso del dispositivo.
- È possibile aprire un solo set di dati per volta.
- ~ I dati possono essere esportati e salvati come file di formato .pdf o .asc (dati ASCII [American Standard Code for Information Interchange] separati da virgole). Il formato .asc viene usato per valutare i dati in un software per fogli di lavoro.
- ~ È possibile unire più set di dati in un unico set durante lo scaricamento. Nei rapporti Ossimetria, Grafico e Studio completo, le registrazioni unificate presentano un tratteggio tra i set di dati per mostrarne la divisione. Se la data e l'ora non sono state impostate nel pulsossimetro prima di registrare i dati, il tratteggio compare per impostazione predefinita ogni 10 minuti.
- Se l'ossimetro non riesce a monitorare la SpO<sub>2</sub>, la frequenza del polso e/o la frequenza respiratoria del paziente, i dati vengono sostituiti da un apposito marcatore. I dati "mancanti" sono rappresentati da un'interruzione nel grafico riepilogativo. A seconda della scala del rapporto, i dati mancanti potrebbero non essere osservabili.
- ~ Gli eventi sono definiti dai parametri di analisi selezionati dall'utente (Modifica > Parametri analisi) e si verificano quando i criteri di evento sono soddisfatti o superati.

#### *Note sulle porte di comunicazione*

- ~ Quando si usa un cavo seriale, i canali di comunicazione più probabili per la porta RS232 sono COM 1 o COM 2.
- ~ Quando si usa un cavo seriale con un adattatore USB, determinare la porta di comunicazione come segue.
	- a. Scollegare l'adattatore USB dal computer.
	- b. Visualizzare le porte COM nella finestra Gestione dispositivi.
		- In Windows 7, Vista e XP, fare clic su **Start > Pannello di controllo > Gestione dispositivi**. Nella finestra Gestione dispositivi, espandere **Porte (COM e LPT)**. Continuare con il punto c.
		- In Windows 8, fare clic con il tasto destro del mouse sulla schermata Start, fare clic su **Tutte le app** sulla barra delle applicazioni, fare clic su **Pannello di controllo** nel gruppo Sistema Windows e quindi fare clic su **Gestione dispositivi**. Nella finestra Gestione dispositivi, espandere **Porte (COM e LPT)**. Continuare con il punto c.
	- c. Collegare l'adattatore USB al computer. L'elenco Porte (COM e LPT) si aggiorna con la nuova porta COM (potrebbe essere indicata come Porta di comunicazione da USB a seriale). Selezionare questa porta COM nella finestra di dialogo Acquisizione nuovi dati.

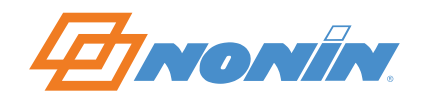

# **Funzioni di nVISION**

Oltre ai cinque menu principali, nVISION include una barra degli strumenti con tasti di scelta rapida per le funzioni più comuni e una barra di stato.

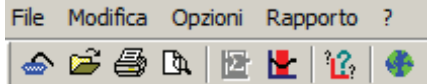

#### **Barra degli strumenti**

La barra degli strumenti nVISION offre tasti di scelta rapida per le funzioni più comuni.

- $\bigcirc$  File > Acquisizione nuovi dati
- $File >$  Apri dati salvati
- **昼** File > Stampa
- File > Anteprima di stampa
- Modifica > Riepiloga dati
- $H$  Modifica > Escludi dati
- $\frac{32}{2}$  Opzioni > Parametri visualizzazione
- Opzioni > Lingua

#### **Barra di stato**

La barra di stato è suddivisa in tre sezioni e compare al fondo della finestra nVISION. Viene usata con i rapporti Grafico e Studio completo.

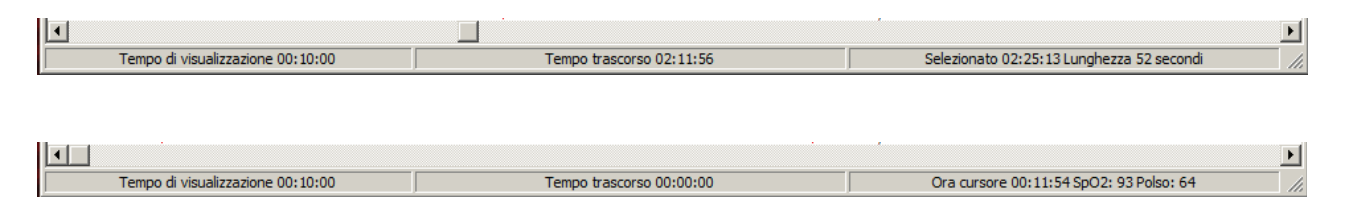

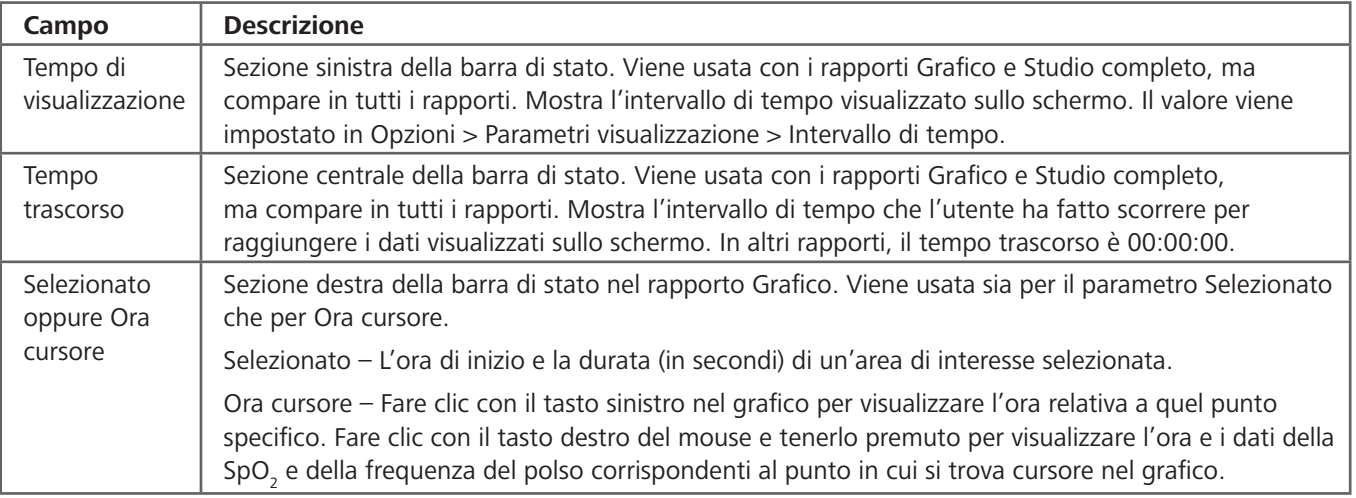

#### **Menu File**

#### *Acquisizione nuovi dati*

La funzione Acquisizione nuovi dati permette di scaricare i dati da un pulsossimetro Nonin.

Per memorizzare i dati nella memoria del pulsossimetro, la durata di monitoraggio deve essere almeno di 1 minuto.

Fare clic su **File > Acquisizione nuovi dati** oppure sull'icona Cattura dati per aprire la finestra di dialogo Acquisizione di nuovi dati.

Per le istruzioni su come scaricare i dati da un altro ossimetro, fare riferimento a *Scaricamento dei dati*.

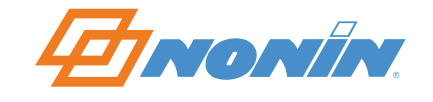

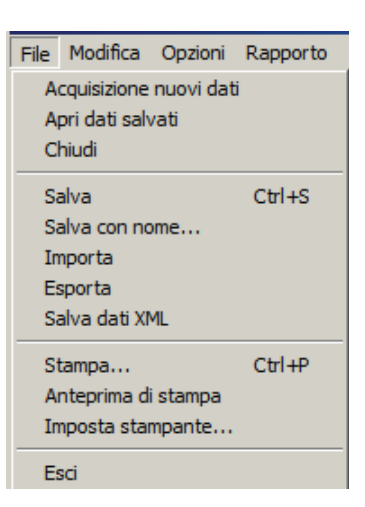

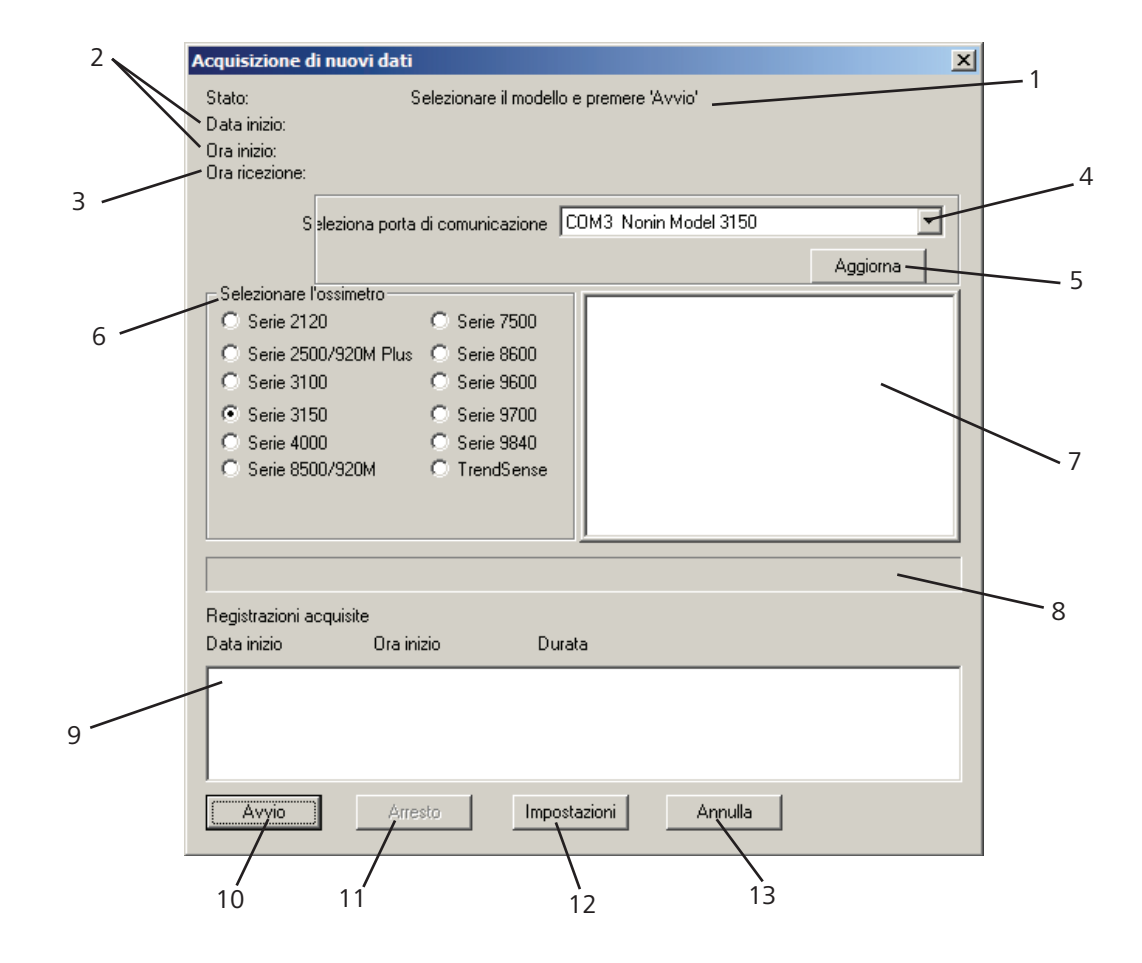

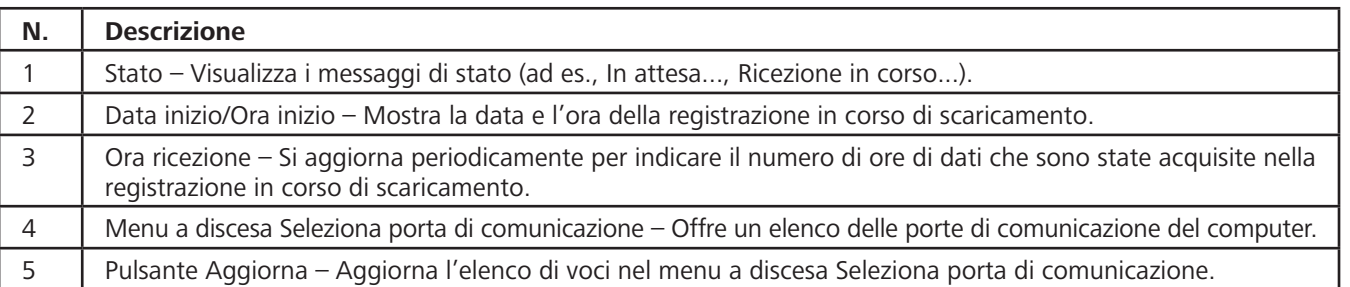

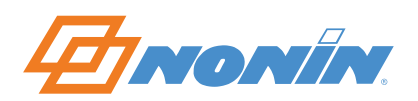

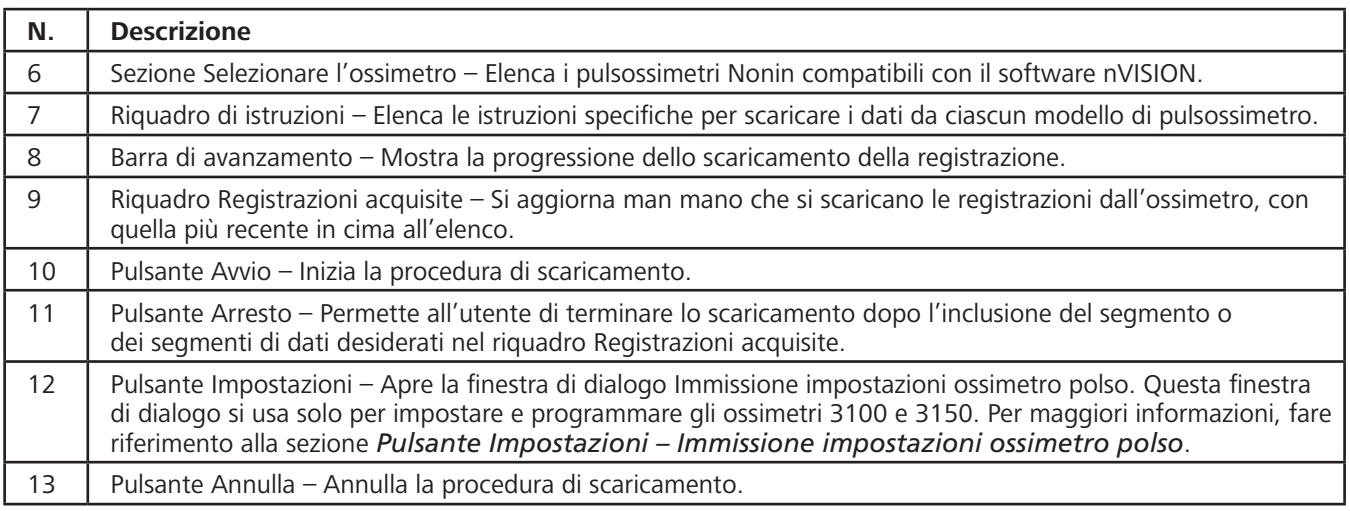

#### *Pulsante Impostazioni – Immissione impostazioni ossimetro polso*

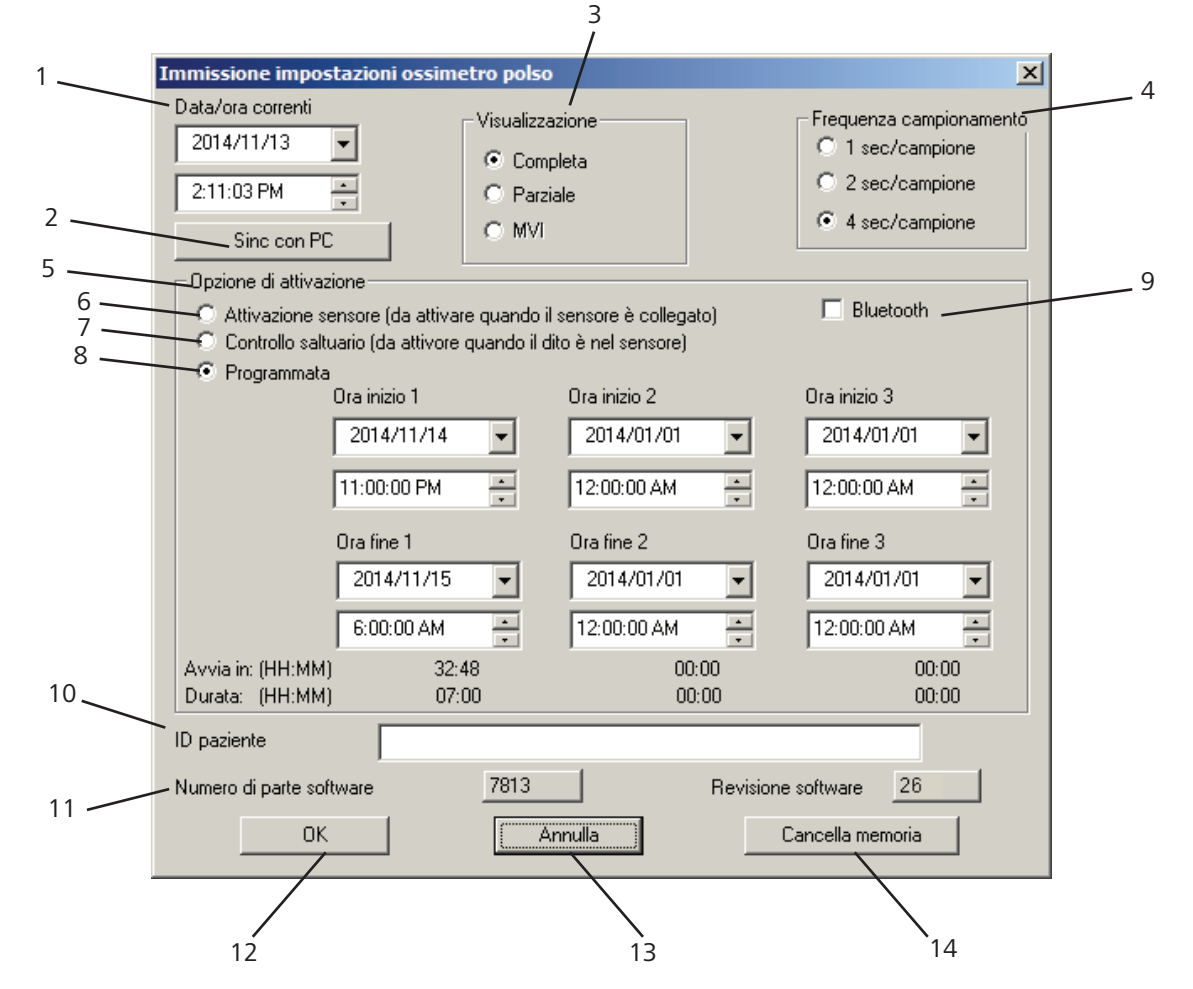

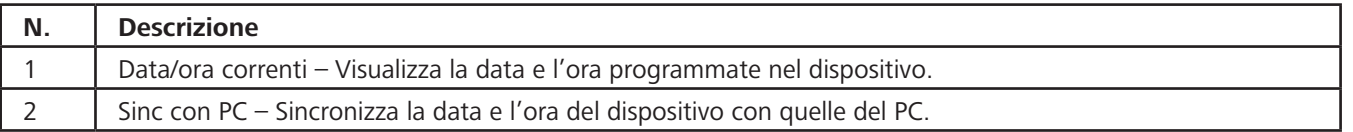

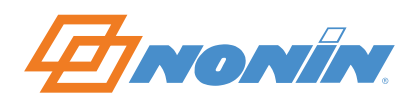

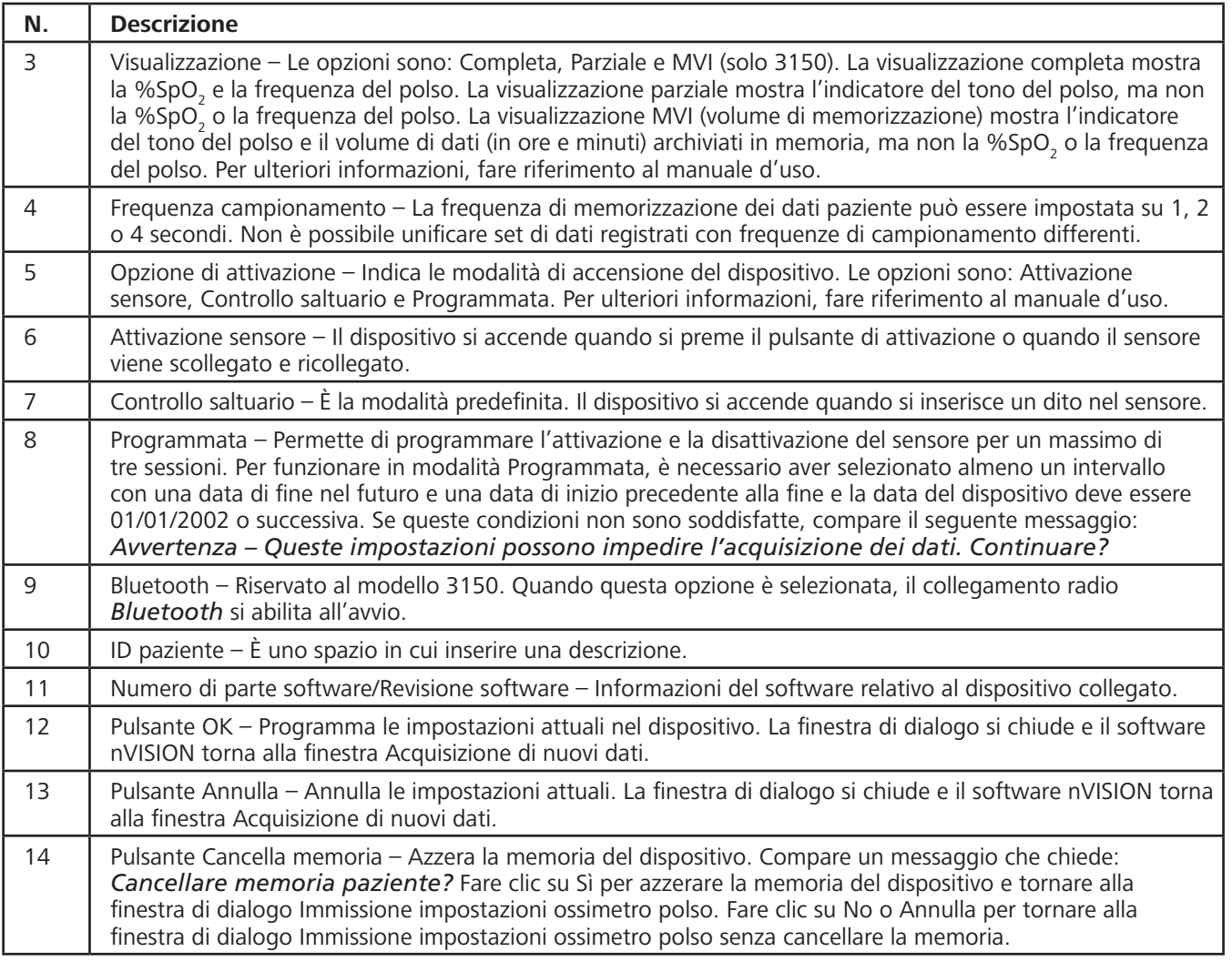

#### *Apri dati salvati*

1. Per aprire un set di dati salvati, fare clic su **File > Apri dati**  salvati o sull'icona Apri **eta di Salvati** o sull'icona Apri **eta**. Si apre la finestra di dialogo Apri dati salvati nella directory predefinita.

**NOTA –** La directory predefinita viene selezionata in **Opzioni > Percorso dati**.

- 2. Selezionare un caso nVISION (.nmi) da aprire.
- 3. Fare clic su **Apri**. Il set di dati viene visualizzato in un rapporto Ossimetria.
- 4. Fare clic su **Annulla** per chiudere la finestra di dialogo senza aprire alcun dato.

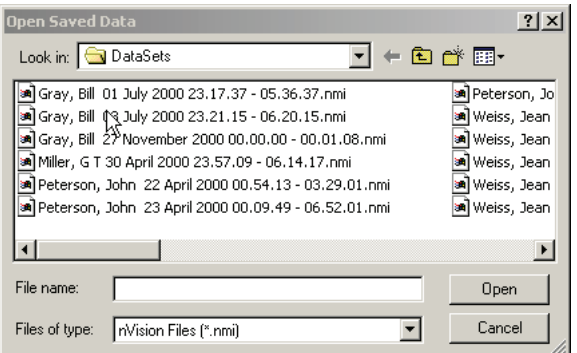

#### *Chiudi*

Per chiudere il set di dati aperto senza salvare le modifiche eventualmente apportate, fare clic su **File > Chiudi**. Il software nVISION rimane aperto.

# *FINONIN*

 $|?| \times |$ 

#### *Salva*

Per salvare il set di dati aperto con lo stesso nome di file, fare clic su **File > Salva**. Il caso viene salvato sovrascrivendo i dati precedenti.

**NOTA –** nVISION non offre il salvataggio automatico dei file aperti. Le modifiche apportate a un file devono essere salvate prima di chiudere il file.

Save Data As

#### *Salva con nome*

La funzione Salva con nome permette all'utente di modificare un set esistente di dati e salvarlo con un nome di file diverso, conservando così i dati del set originale.

1. Con il set di dati aperto, fare clic su **File > Salva con nome**. Si apre la finestra di dialogo Salva con nome. I set di dati possono essere salvati in qualsiasi directory, ma la cartella iniziale è la directory predefinita (impostata in **Opzioni > Percorso dati**).

2. Il nome predefinito del nuovo set di dati è quello del file

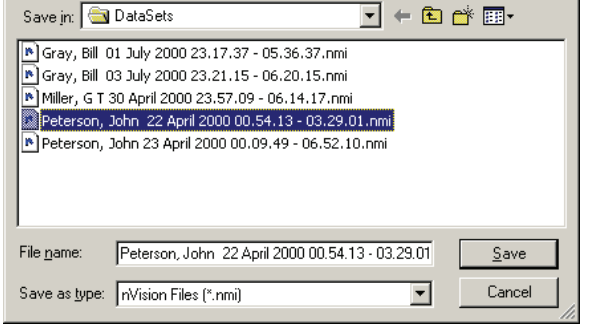

- esistente al quale si aggiunge un numero tra parentesi (corrispondente al numero di copie del set di dati che sono state salvate). Usare il nome suggerito o inserirne uno nuovo nel campo Nome file.
- 3. Fare clic su **Salva**. Il set di dati con il nuovo nome diventa il set aperto.

#### *Importa*

La funzione Importa permette all'utente di importare un file ASCII nella directory DataSets e nel database Anamnesi paziente.

- 1. Fare clic su **File > Importa**. Si apre la finestra di dialogo Importa dati.
- 2. Individuare e selezionare il set di dati da importare. La cartella iniziale è la destinazione predefinita di memorizzazione dei dati (impostata in **Opzioni > Percorso dati**).
- $\overline{121}$ **Imnort Data** Look in: **DataSets** न ← @ අ ⊞• Gray, Bill 03 July 2000 23.21.15 - 06.20.15.asc an Miller, G T 30 April 2000 23.57.09 - 06.14.17.asc Weiss, Jean R 27 November 2000 17.58.18.asc File name: Gray, Bill 03 July 2000 23.21.15 - 06.20.15.asc  $Qpen$ Files of type: nVision Files (\*.asc) Cancel  $\overline{\phantom{0}}$
- 3. Selezionare un set di dati.
- 4. Fare clic su **Apri**. Il set di dati viene visualizzato in un rapporto Ossimetria.
- 5. Fare clic su **Annulla** per chiudere la finestra di dialogo senza importare alcun dato.

**NOTA –** Quando si importa un caso, si chiude qualsiasi altro caso eventualmente aperto.

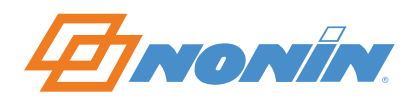

#### *Esporta*

La funzione Esporta permette all'utente di esportare i dati da nVISION a un file PDF (.pdf) o in formato ASCII separato da virgole (.asc). I dati salvati nel formato .asc possono essere visualizzati e valutati in un software per fogli di lavoro. I dati salvati nel formato .pdf possono essere visualizzati in Adobe Reader.

Nei file.asc, i dati del paziente sono presentati in alto nel foglio di lavoro, seguiti dalle righe di dati. Ogni riga contiene l'ID paziente, l'anno, il mese, il giorno, l'ora, i minuti, i secondi, la frequenza del polso, la %SpO $_2^{}$ e la frequenza respiratoria (se disponibile).

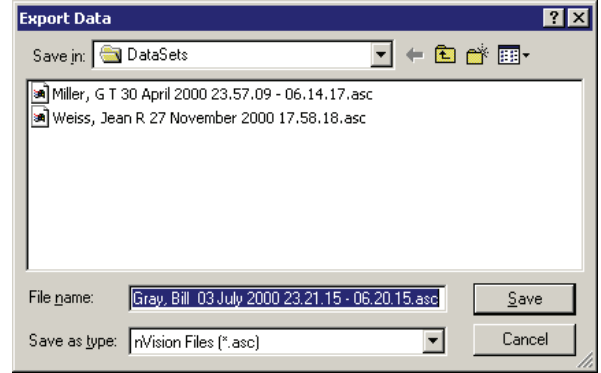

- 1. Mentre si visualizza un caso, fare clic su **File > Esporta**. Si apre la finestra di dialogo Esporta dati.
- 2. Identificare l'ubicazione in cui salvare il caso. La cartella iniziale è la directory predefinita (impostata in **Opzioni > Percorso dati**).
- 3. Il nome del file viene compilato automaticamente. Cambiarlo secondo la necessità.
- 4. Nell'elenco a discesa Tipo file, selezionare .pdf o .asc.
- 5. Fare clic su **Salva**.

**NOTA –** I file PDF non possono essere reimportati in nVISION.

#### *Salva dati XML*

La funzione Salva dati XML è disponibile solo quando si apre un set di dati come rapporto Ossimetria. Il comando Salva dati XML crea un file XML e due file .png correlati (ad es., NomeFile.xml; NomeFile.polso. png; NomeFile.spo2.png). I tre file vengono salvati nella cartella XMLData e devono rimanere nella medesima directory per poter essere visualizzati correttamente.

Il file XML assume lo stesso nome del file .nmi del set di dati. I file .png sono i grafici relativi alla SpO<sub>2</sub> e alla frequenza del polso a cui il file XML fa riferimento.

Una volta salvati, i file XML possono essere salvati nuovamente solo alla riapertura dello studio (**File > Apri dati salvati)**.

Per ulteriori informazioni, fare riferimento a *Opzioni XML*.

#### *Stampa*

Per stampare un rapporto, fare clic su **File > Stampa** o oppure sull'icona Stampa <sub>(5)</sub>; si apre la finestra di dialogo Stampa.

Per informazioni sui diversi tipi di rapporti disponibili, fare riferimento alla sezione *Menu Rapporto*.

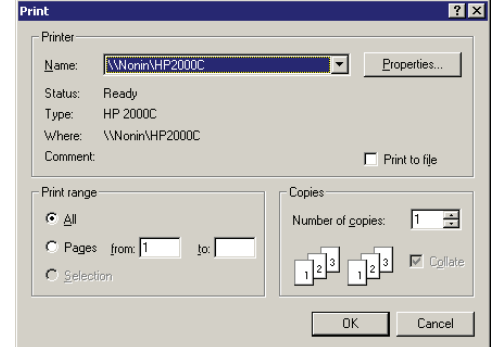

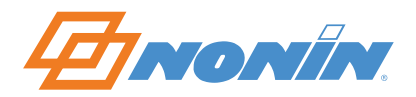

#### *Anteprima di stampa*

La funzione Anteprima di stampa serve per vedere l'aspetto che avrà il rapporto stampato.

Per vedere in anteprima un rapporto, fare clic su **File > Anteprima di stampa** oppure fare clic sull'icona Anteprima di stampa **[4]**. Si apre la finestra Anteprima di stampa con i pulsanti seguenti.

- ~ **Stampa** Apre la finestra di dialogo Stampa.
- ~ **Avanti/Indietro** (pagina successiva/precedente) Permette di sfogliare un rapporto con più pagine.
- ~ **Una pagina/Due pagine** Alterna la visualizzazione del rapporto tra una pagina e due pagine.
- ~ **Zoom avanti/Zoom indietro** Ingrandisce o riduce il contenuto del rapporto.
- ~ **Chiudi** Chiude la finestra di Anteprima di stampa.

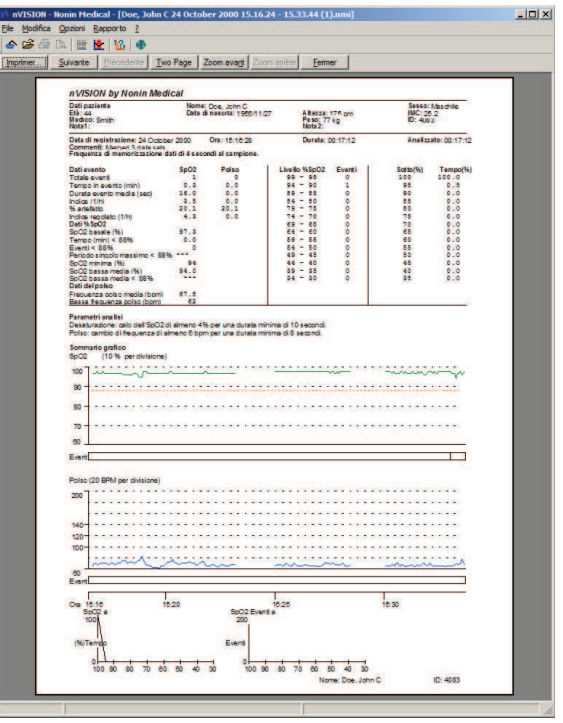

#### *Imposta stampante*

L'opzione Imposta stampante permette di scegliere la stampante e la connessione ad essa.

Fare clic su **File > Imposta stampante** per aprire la finestra di dialogo Imposta stampante.

Configurare la stampante secondo la necessità e fare clic su **OK**.

Fare clic su **Annulla** per chiudere la finestra di dialogo senza salvare le modifiche.

#### *Esci*

Per uscire dal software, fare clic su **File** > **Esci**.

**NOTA –** Le modifiche apportate ai set di dati vengono preservate solo se si memorizza il file scegliendo Salva o Salva con nome.

#### **Menu Modifica**

Il menu Modifica serve per modificare i set di dati e creare/modificare le informazioni dei pazienti.

**NOTA –** L'opzione **Modifica > Info paziente** è disponibile solo quando è aperto un set di dati.

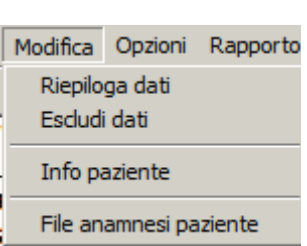

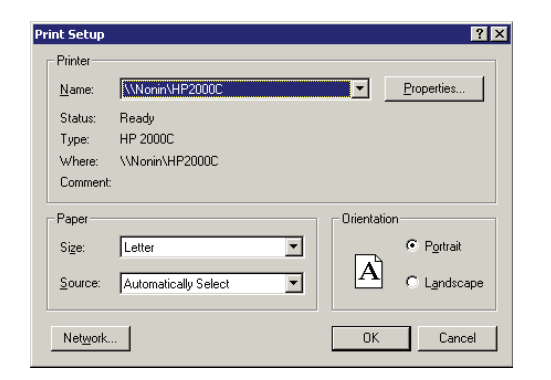

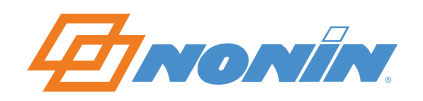

#### *Riepiloga dati*

L'opzione Riepiloga dati è disponibile solo quando si seleziona un'area di interesse in un rapporto Grafico. Per visualizzarla, selezionare un'area di interesse (fare riferimento a *Selezione di un'area di interesse*) e fare clic su **Modifica > Riepiloga dati**. Si apre la finestra di dialogo Sommario statistiche.

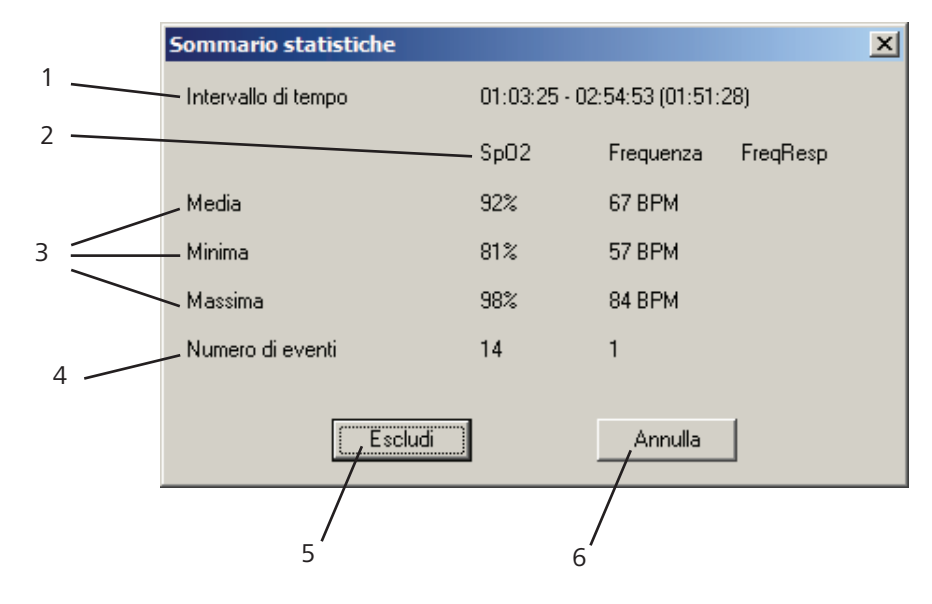

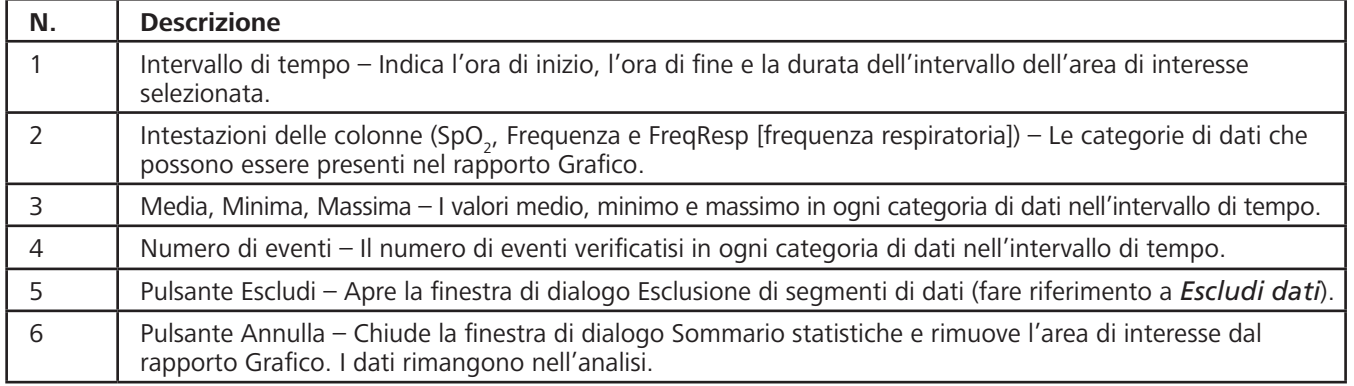

#### **Selezione di un'area di interesse**

Nei grafici si possono tracciare aree di interesse che vengono evidenziate con un contorno rettangolare rosso tratteggiato e hanno lo scopo di permettere l'analisi di specifici blocchi di dati. L'utente può esaminare un riepilogo statistico dei dati all'interno del rettangolo e quindi identificare e selezionare le aree di artefatto (ossia, dati danneggiati o senza significato) da escludere dall'analisi.

- 1. Aprire i dati e visualizzarli in un rapporto Grafico.
- 2. Posizionare il cursore del mouse al limite dell'area di dati desiderati nel grafico. Premere il tasto del mouse e tenerlo premuto.
- 3. Trascinare il cursore sull'area desiderata. Mentre si trascina il cursore, i contorni dell'area selezionata vengono definiti da un rettangolo rosso in tutti i grafici.
- 4. Una volta selezionata l'area di interesse, rilasciare il tasto del mouse. Il contorno rettangolare rosso tratteggiato rimane visualizzato.
- 5. Fare clic su **Modifica > Riepiloga dati** oppure sull'icona Riepiloga per visualizzare la finestra di dialogo Sommario statistiche.
- 6. Fare clic su **Escludi** per aggiungere l'intervallo di tempo all'elenco di segmenti di dati da escludere. Si apre la finestra di dialogo Esclusione di segmenti di dati. Per ulteriori informazioni, fare riferimento a *Escludi dati*.

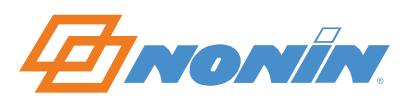

#### *Escludi dati*

La funzione Escludi dati permette all'utente di rimuovere, eliminare o rifiutare segmenti di dati sospetti dall'analisi. I dati esclusi presentano un tratteggio quando vengono visualizzati sullo schermo o stampati nei rapporti Ossimetria, Grafico o Studio completo.

#### **Esclusione di dati**

- 1. Aprire i dati e visualizzarli come rapporto Grafico.
- 2. Selezionare un'area di interesse nel rapporto (fare riferimento a *Selezione di un'area di interesse*).
- 3. Fare clic su **Modifica > Escludi dati** o sull'icona Escludi **LE**. Si apre la finestra di dialogo Esclusione di segmenti di dati, che elenca i segmenti esclusi ed evidenzia l'intervallo di dati appena selezionato.
- 4. Per escludere il segmento evidenziato, fare clic su **OK**. La finestra di dialogo si chiude.
- 5. Per annullare la procedura di esclusione o ripristinare dati esclusi in precedenza, selezionare il segmento di dati desiderato e fare clic su **Annulla** oppure fare clic su **Annulla tutto**.
	- ~ Annulla Il segmento di dati selezionato non viene più escluso dall'analisi. La finestra di dialogo si chiude.
	- ~ Annulla tutto Tutti i segmenti di dati visualizzati vengono ripristinati e non più esclusi dall'analisi. La finestra di dialogo si chiude.

**NOTA –** I dati esclusi vengono compresi nel calcolo della percentuale degli artefatti e nella durata usata per calcolare l'indice.

#### *Info paziente*

La funzione Info paziente permette agli utenti di modificare i dati dei pazienti in modo specifico per ogni caso.

- 1. Aprire un set di dati.
- 2. Fare clic su **Modifica > Info paziente**. Si apre la finestra di dialogo Modifica di informazioni del paziente.
- 3. Modificare i dati del paziente.
	- ~ Fare clic su **Aggiorna**. I dati del paziente vengono aggiornati e la finestra di dialogo si chiude.
	- ~ Fare clic su **Annulla**. La finestra di dialogo si chiude senza salvare le modifiche.

**NOTA –** Quando i dati del paziente vengono cambiati nella finestra Modifica di informazioni del paziente, gli aggiornamenti risultano effettivi solo nel set di dati che è stato aperto. In questo modo, gli utenti nVISION possono monitorare e registrare le modifiche senza cambiare il file dell'anamnesi paziente (per maggiori informazioni, fare riferimento a *File anamnesi paziente*).

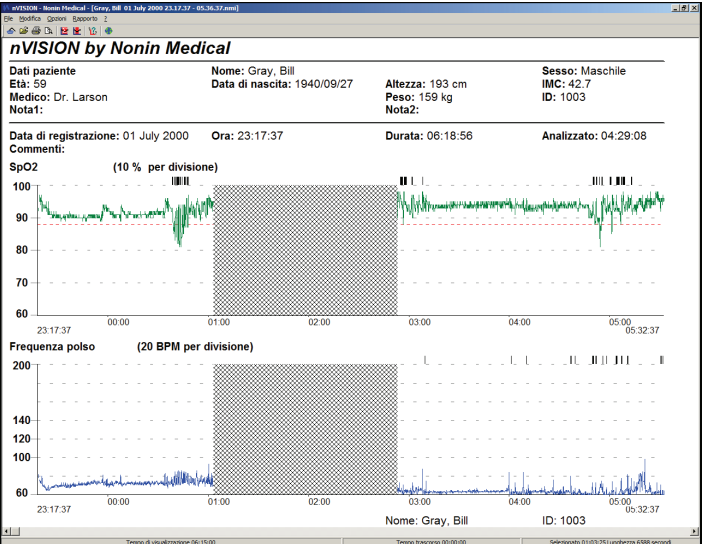

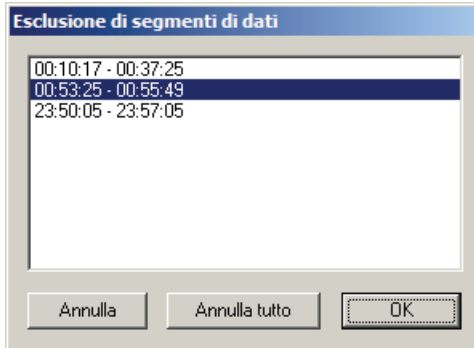

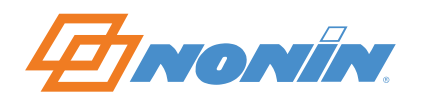

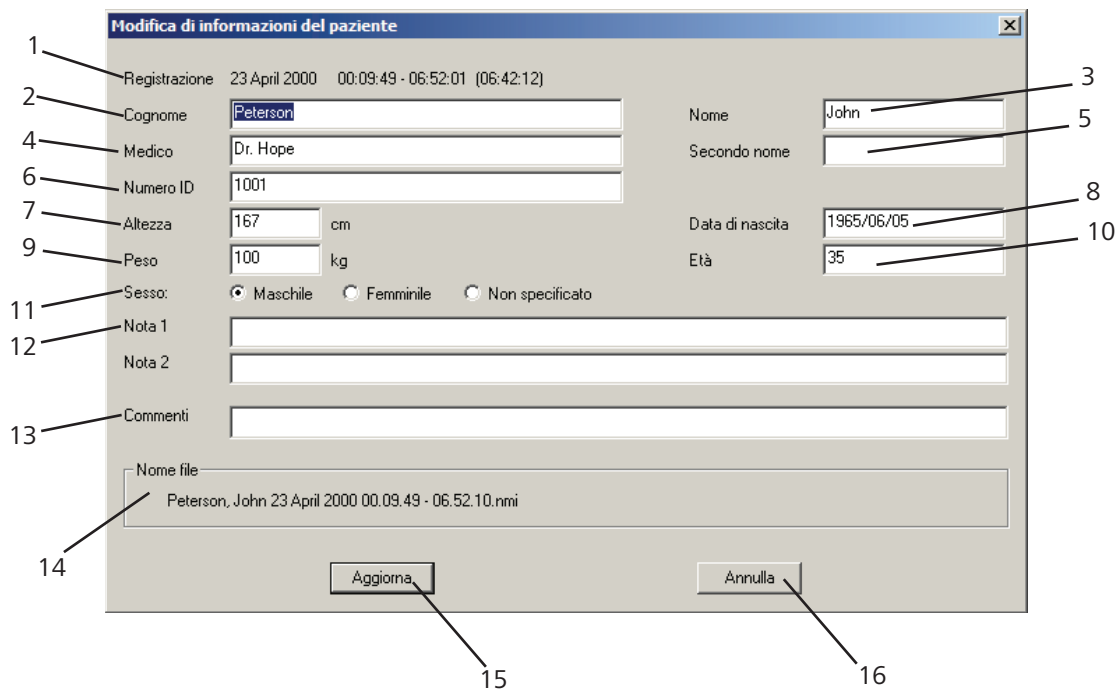

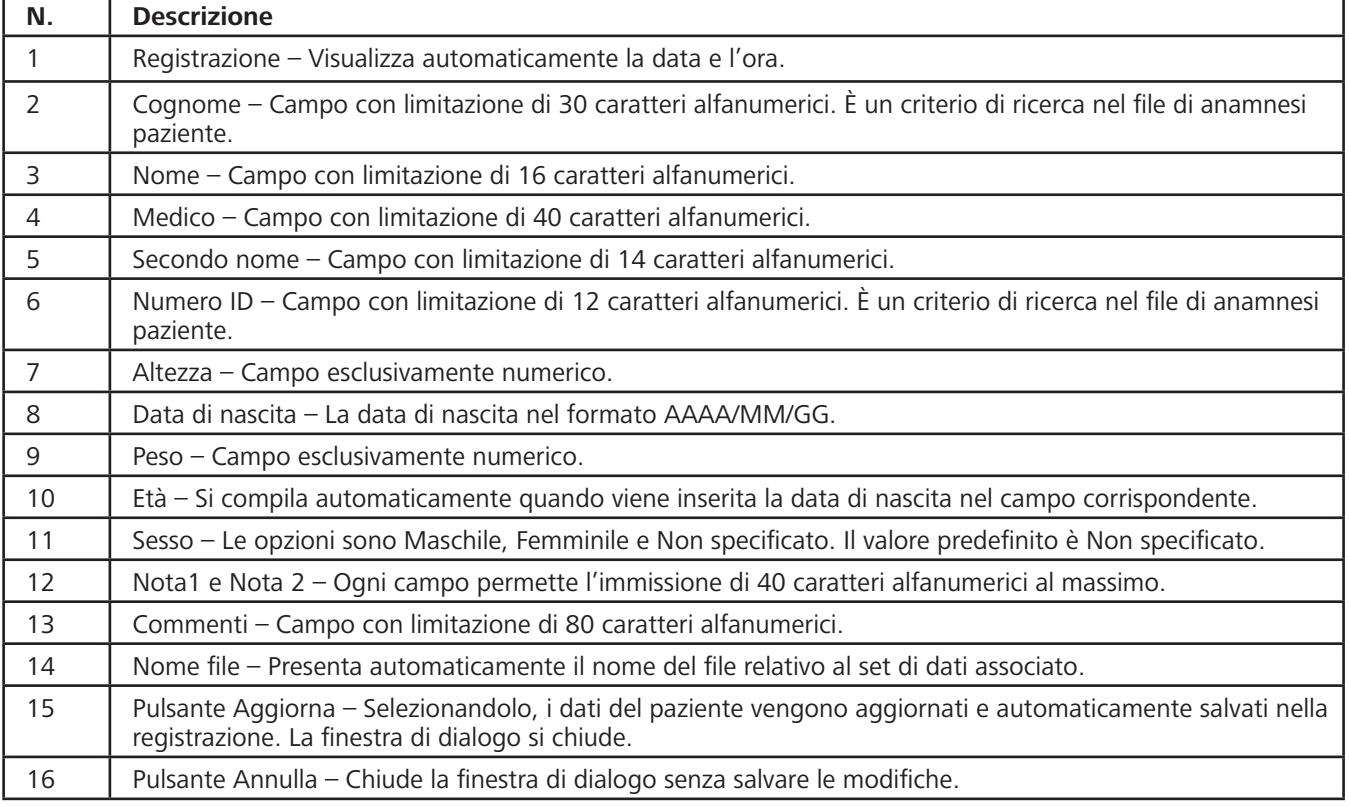

#### *File anamnesi paziente*

File anamnesi paziente è il database interno di nVISION, contenente i dati dei pazienti. Tali informazioni possono essere create prima o durante lo scaricamento dei dati. Negli istituti con un alto volume di pazienti, si consiglia di creare le informazioni dei pazienti prima di scaricare i dati (fare riferimento a *Creazione di informazioni del paziente*).

Dopo il salvataggio delle informazioni dei pazienti, il file di anamnesi le richiama durante lo scaricamento dei dati, in modo da associarle a un nuovo file di dati.

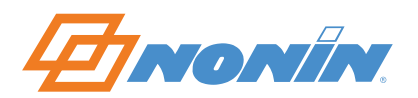

Le informazioni dei pazienti possono essere modificate nel file di anamnesi. In questo modo, gli utenti possono monitorare e registrare l'anamnesi del paziente senza cambiare le registrazioni acquisite (per maggiori informazioni, fare riferimento a *Modifica di informazioni del paziente salvate*).

Per modificare le informazioni del paziente salvate in uno specifico caso, fare riferimento a *Info paziente*.

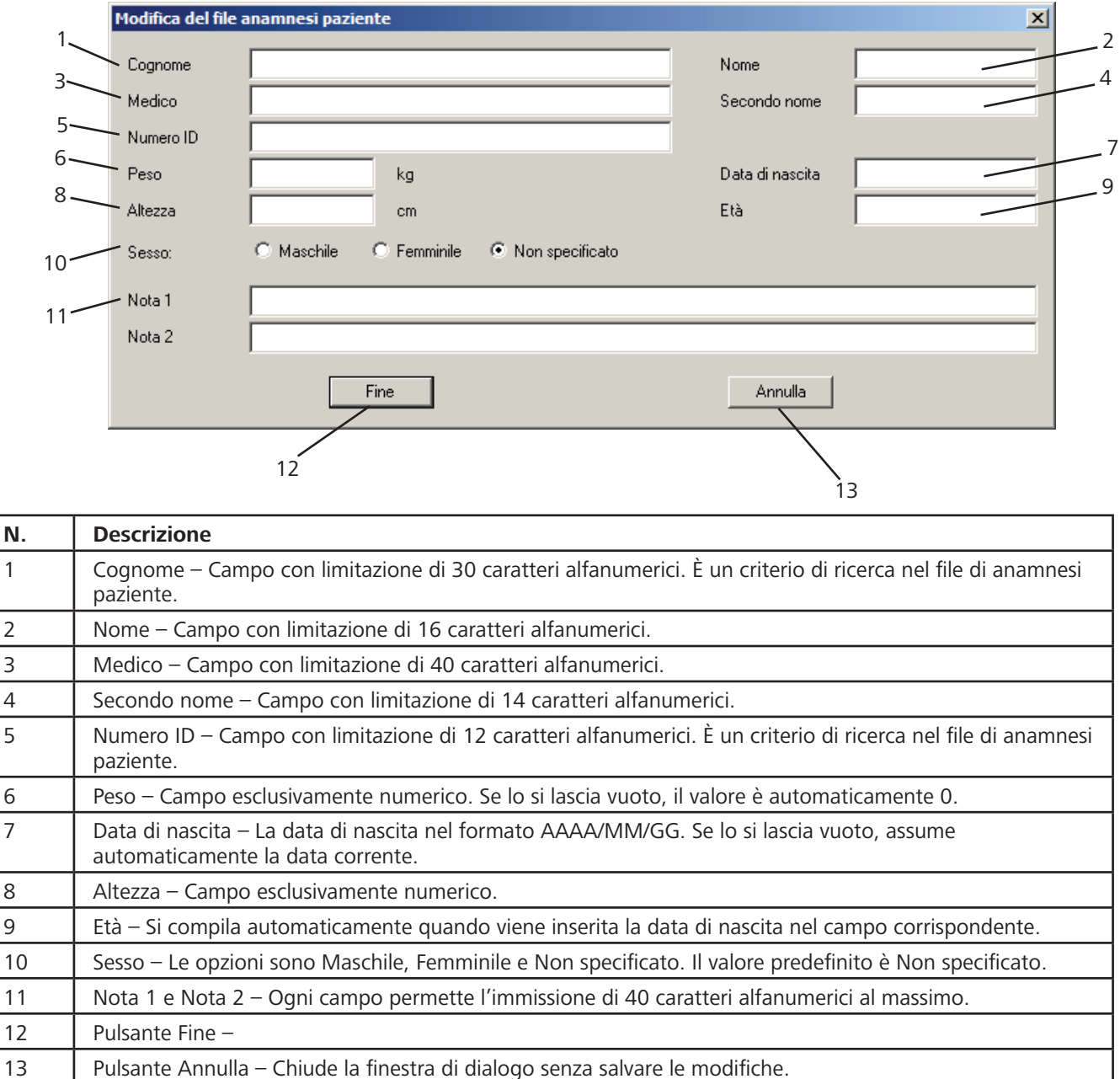

#### **Creazione di informazioni del paziente**

- 1. Fare clic su **Modifica > File anamnesi paziente**. Si apre la finestra di dialogo File anamnesi paziente.
- 2. Per creare un nuovo paziente, fare clic su **Nuovo**. Si apre la finestra di dialogo File anamnesi paziente vuota.
- 3. Modificare i dati del paziente. Compilare i campi obbligatori (cognome, nome e numero ID).
- 4. Al termine, procedere come segue.
	- ~ Fare clic su **Fine**. I dati del paziente vengono aggiornati e la finestra di dialogo si chiude.
	- ~ Fare clic su **Annulla**. La finestra di dialogo si chiude senza salvare le modifiche.

#### **Modifica di informazioni del paziente salvate**

- 1. Fare clic su **Modifica > File anamnesi paziente**. Si apre la finestra di dialogo File anamnesi paziente.
- 2. Se necessario, selezionare uno dei Criteri di ricerca (Cognome o ID paziente) e immettere il testo di ricerca. I record di dati del paziente vengono visualizzati nella finestra Nome paziente/ID paziente, in ordine di criterio di ricerca selezionato.
- 3. Selezionare un record paziente e fare clic su **Modifica**. Si apre la finestra di dialogo Modifica del file anamnesi paziente.
- 4. Modificare i dati del paziente.
	- ~ Fare clic su **Fine**. I dati del paziente vengono aggiornati e la finestra di dialogo si chiude.
	- ~ Fare clic su **Annulla.** La finestra di dialogo si chiude senza salvare le modifiche.

#### **Eliminazione di informazioni del paziente**

- 1. Fare clic su **Modifica > File anamnesi paziente**. Si apre la finestra di dialogo File anamnesi paziente.
- 2. Se necessario, selezionare uno dei Criteri di ricerca (Cognome o ID paziente) e inserire il testo della ricerca. I record di dati del paziente vengono visualizzati nella finestra Nome paziente/ID paziente, in ordine di criterio di ricerca selezionato.
- 3. Selezionare un record paziente e fare clic su **Elimina**. Si apre la finestra di dialogo Conferma dell'eliminazione con il nome del paziente.
	- ~ Fare clic su **No** per chiudere la finestra Conferma dell'eliminazione. Il record del paziente non viene eliminato.
	- ~ Fare clic su **Sì** per eliminare il record del paziente e chiudere la finestra di dialogo Conferma dell'eliminazione.

**NOTA –** L'eliminazione dei dati del paziente non comporta la rimozione degli studi dei casi ad esso associati. Gli studi dei casi salvati devono essere eliminati singolarmente.

#### **Menu Opzioni**

Il menu Opzioni permette di configurare e salvare i parametri di nVISION. Se le impostazioni non vengono modificate, nVISION usa i parametri predefiniti.

- Porta COM
- Percorso dati
- ~ Opzioni XML
- Parametri analisi
- Parametri visualizzazione
- **Lingua**

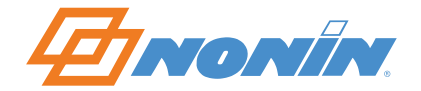

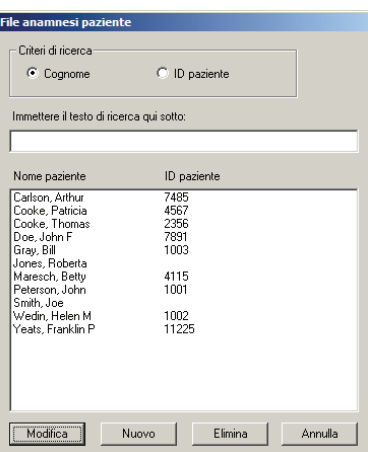

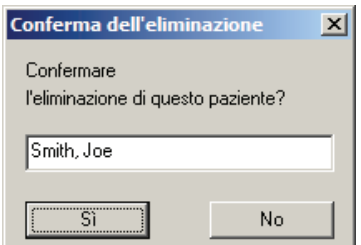

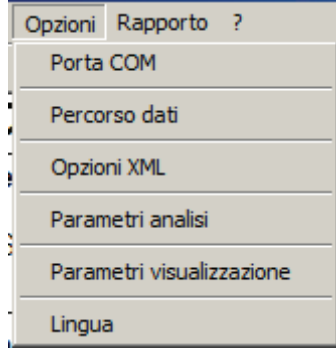

#### *Porta COM*

La finestra di dialogo Configura porta di comunicazione serve per selezionare la porta COM per il collegamento del cavo.

- 1. Fare clic su **Opzioni > Porta COM**. Si apre la finestra di dialogo Configura porta di comunicazione.
- 2. Selezionare la porta COM appropriata dall'elenco a discesa. Se necessario, aggiornare l'elenco facendo clic su **Aggiorna**.
	- ~ Fare clic su **OK** per salvare la porta di comunicazione selezionata e usarla per l'acquisizione dei dati. La finestra di dialogo si chiude.
	- ~ Fare clic su **Annulla** per chiudere la finestra di dialogo senza salvare le modifiche.

Quando si usa la connessione wireless *Bluetooth*, bisogna selezionare la porta di comunicazione che era associata al dispositivo al momento dell'abbinamento. Per informazioni in merito, fare riferimento alle relative istruzioni *Bluetooth*.

#### *Percorso dati*

La finestra di dialogo Seleziona percorso di memorizzazione dati serve per impostare il percorso predefinito per la memorizzazione dei dati. nVISION salva i set di dati (studi dei casi) in questa directory. Fare clic su **Opzioni > Percorso dati** per aprire la finestra di dialogo Seleziona percorso di memorizzazione dati.

- ~ Fare clic su **OK** per salvare la directory selezionata e chiudere la finestra di dialogo.
- ~ Fare clic su **Sfoglia** per aprire la finestra Seleziona cartella. Individuare la cartella appropriata.
	- ~ Fare clic su **Annulla** per chiudere la finestra Seleziona cartella senza selezionare alcuna cartella.
	- ~ Fare clic su **Apri** per selezionare una directory e tornare alla finestra di dialogo Seleziona percorso di memorizzazione dati. Il percorso della directory viene indicato nella finestra.
- ~ Fare clic su **Annulla** per chiudere la finestra di dialogo senza salvare le modifiche.

#### *Opzioni XML*

Fare clic su **Opzioni > Opzioni XML** per aprire la finestra di dialogo Opzioni XML. Per maggiori informazioni sulla struttura dei file XML, fare riferimento a *Salva dati XML*.

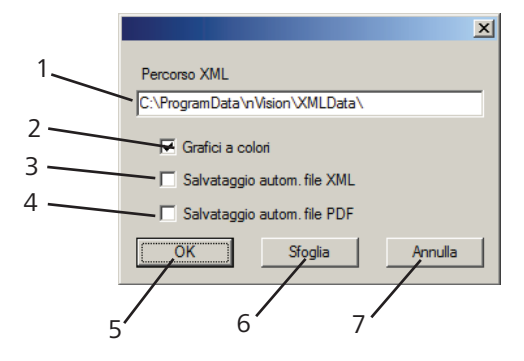

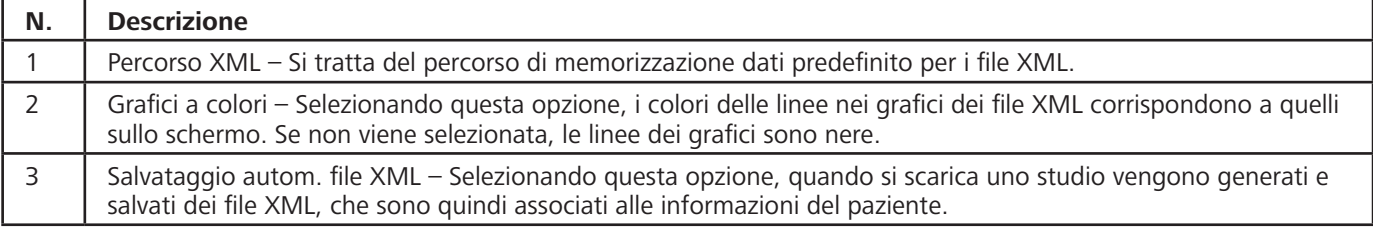

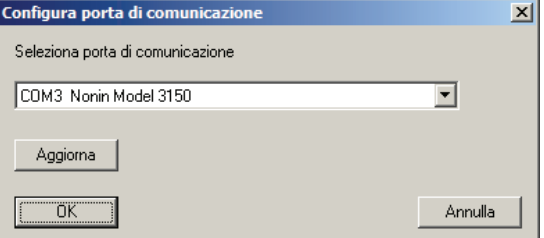

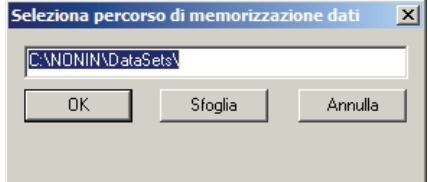

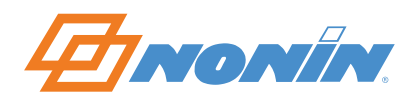

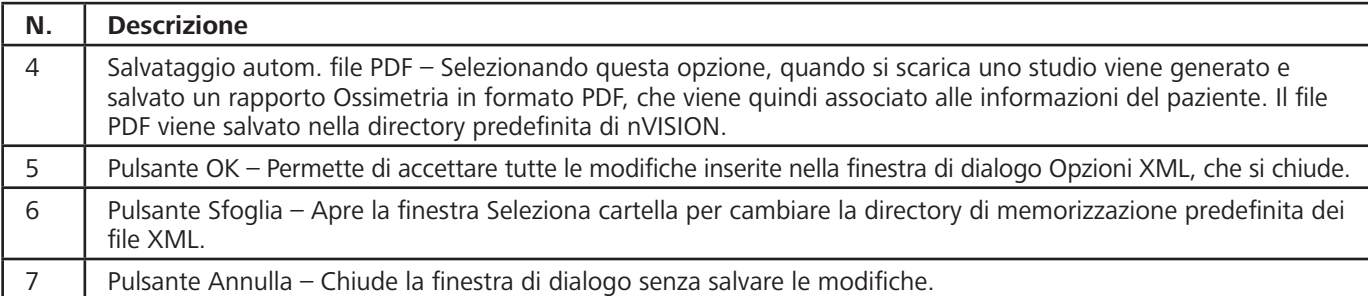

#### *Parametri analisi*

È possibile modificare i parametri predefiniti del sistema nVISION in base al protocollo dell'istituto sanitario. Dopo la modifica, i parametri vengono applicati a qualsiasi nuovo set di dati scaricato.

Gli eventi sono definiti dai parametri di analisi selezionati dall'utente e si verificano quando i criteri di evento sono soddisfatti o superati.

- $\cdot$  I dati di SpO<sub>2</sub> vengono valutati in base al verificarsi di noti pattern di desaturazione. Se la desaturazione è graduale (ad es., in un arco di tempo superiore a 2 minuti), i dati potrebbero non essere contrassegnati come evento.
- I dati della frequenza del polso vengono valutati in base alle tendenze registrate. Il valore corrente viene confrontato con il valore precedente per verificare che i criteri di evento siano stati soddisfatti o superati. Inoltre, se si rileva una tendenza all'aumento, è necessario superare 100 BPM; se la tendenza è verso la diminuzione, la frequenza del polso deve scendere al di sotto di 60 BPM (battiti al minuto).
- I dati della frequenza respiratoria vengono valutati in base all'intervallo di tempo dall'ultimo atto respiratorio.
- I dati di capnografia vengono valutati in base ai valori di EtCO<sub>2</sub> minima e massima.

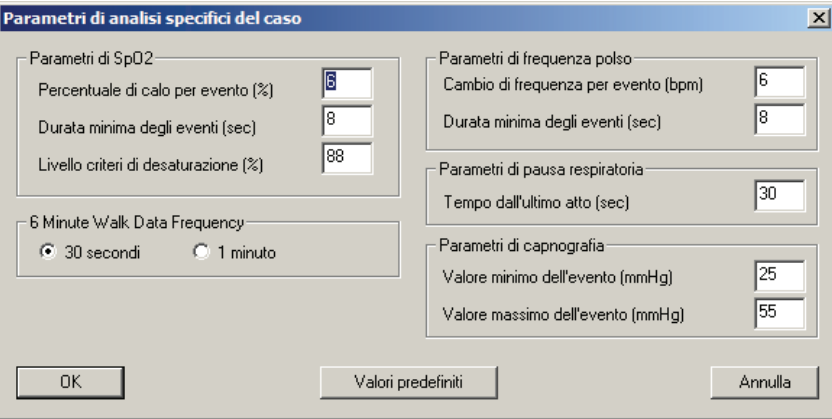

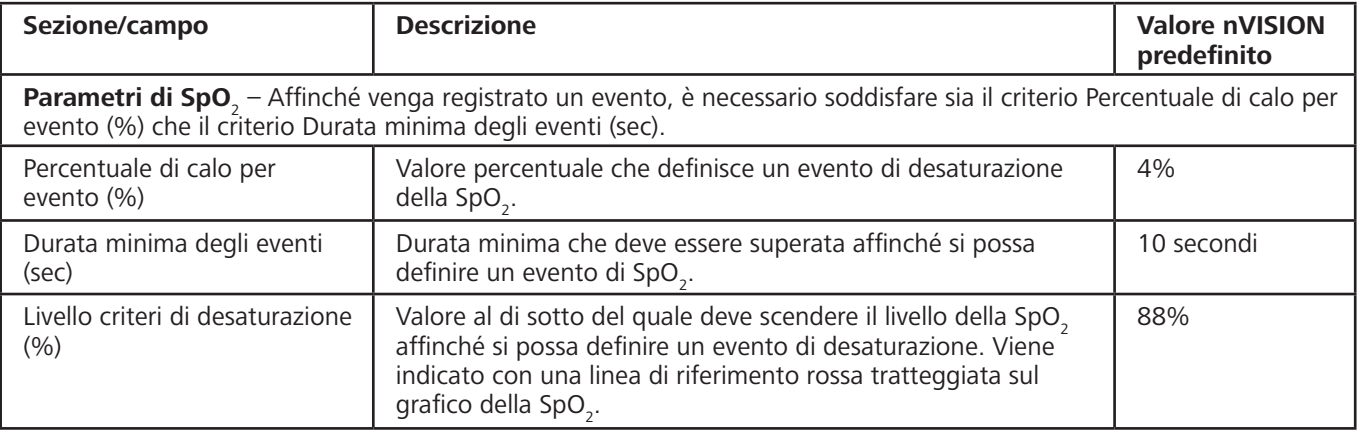

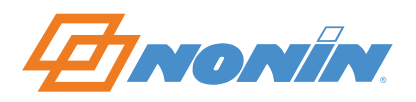

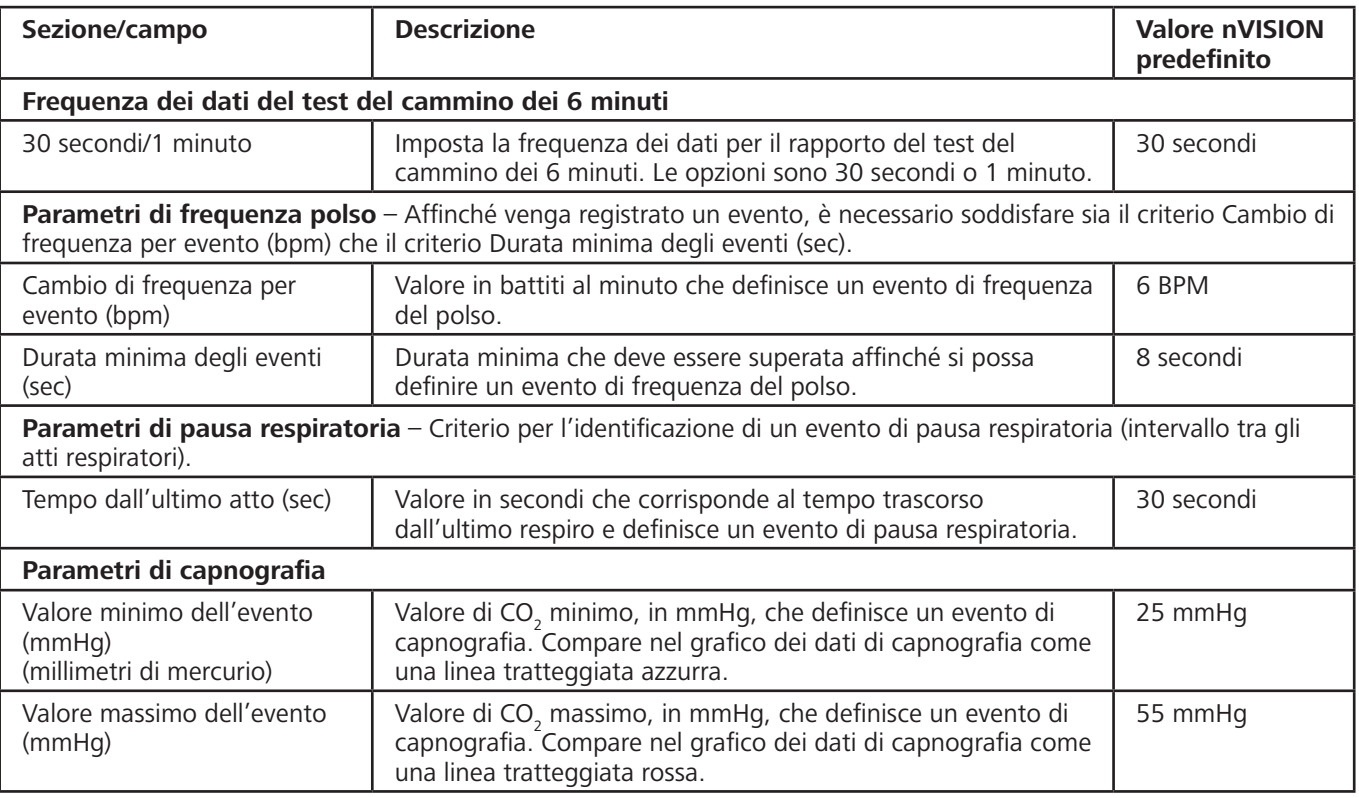

#### **Impostazione dei parametri di analisi del sistema**

- 1. Chiudere i set di dati eventualmente aperti.
- 2. Fare clic su **Opzioni > Parametri analisi**. Si apre la finestra di dialogo Parametri di analisi del sistema.
	- a. Per configurare le impostazioni predefinite di nVISION, fare clic su **Valori predefiniti**.
	- b. Per cambiare i valori, fare clic nei campi desiderati. Modificare i valori secondo la necessità.
- 3. Per salvare le modifiche, fare clic su **OK**. Fare clic su **Annulla** per chiudere la finestra di dialogo senza salvare le modifiche.

**NOTA –** I parametri di analisi del sistema vengono salvati con un caso al momento dello scaricamento e della memorizzazione i dati.

#### **Impostazione dei parametri di analisi specifici del caso**

- 1. Aprire un set di dati.
- 2. Fare clic su **Opzioni > Parametri analisi**. Si apre la finestra di dialogo Parametri di analisi specifici del caso. I valori visualizzati possono essere i parametri di analisi del sistema oppure i parametri impostati da un utente e salvati con il caso.
- 3. Per cambiare i valori, fare clic nei campi desiderati. Modificare i valori secondo la necessità. Al termine, procedere come segue.
	- ~ Per salvare le modifiche apportate ai parametri di analisi specifici del caso, fare clic su **OK**. La finestra di dialogo si chiude. I parametri di analisi vengono salvati con il set di dati solo se il file viene memorizzato facendo clic su Salva o Salva con nome.
	- ~ Per ripristinare i parametri di analisi del sistema, fare clic su **Valori predefiniti**. La finestra di dialogo si chiude. I parametri di analisi vengono salvati con il set di dati solo se il file viene memorizzato facendo clic su Salva o Salva con nome.
	- ~ Fare clic su **Annulla** per chiudere la finestra di dialogo senza salvare le modifiche.

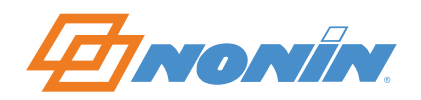

#### *Parametri visualizzazione*

I parametri di visualizzazione sono le caratteristiche del grafico impostate o modificate per ottenere i rapporti desiderati. La finestra di dialogo Parametri visualizzazione permette all'utente di definire l'arco di tempo rappresentato nella finestra nVISION e di regolare le gamme di valori sull'asse Y per SpO<sub>2</sub>, frequenza del polso o frequenza respiratoria.

Per aprire la finestra di dialogo Parametri visualizzazione, fare clic su **Opzioni > Parametri visualizzazione** oppure sull'icona Parametri visualizzazione <sup>12</sup>.

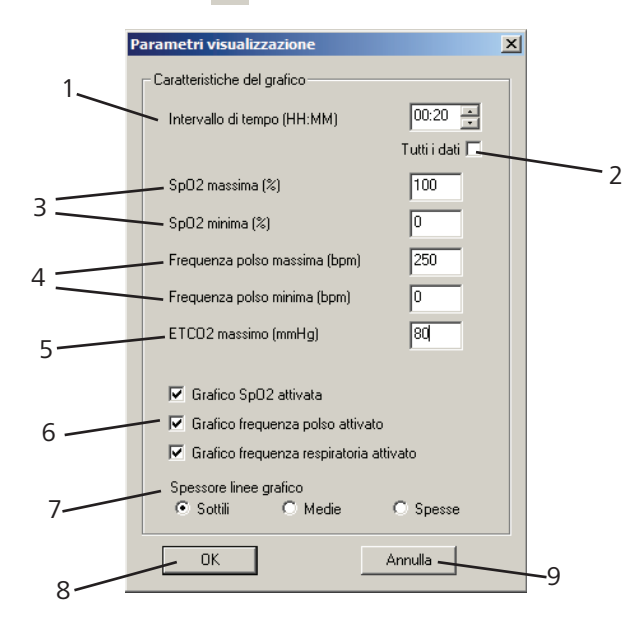

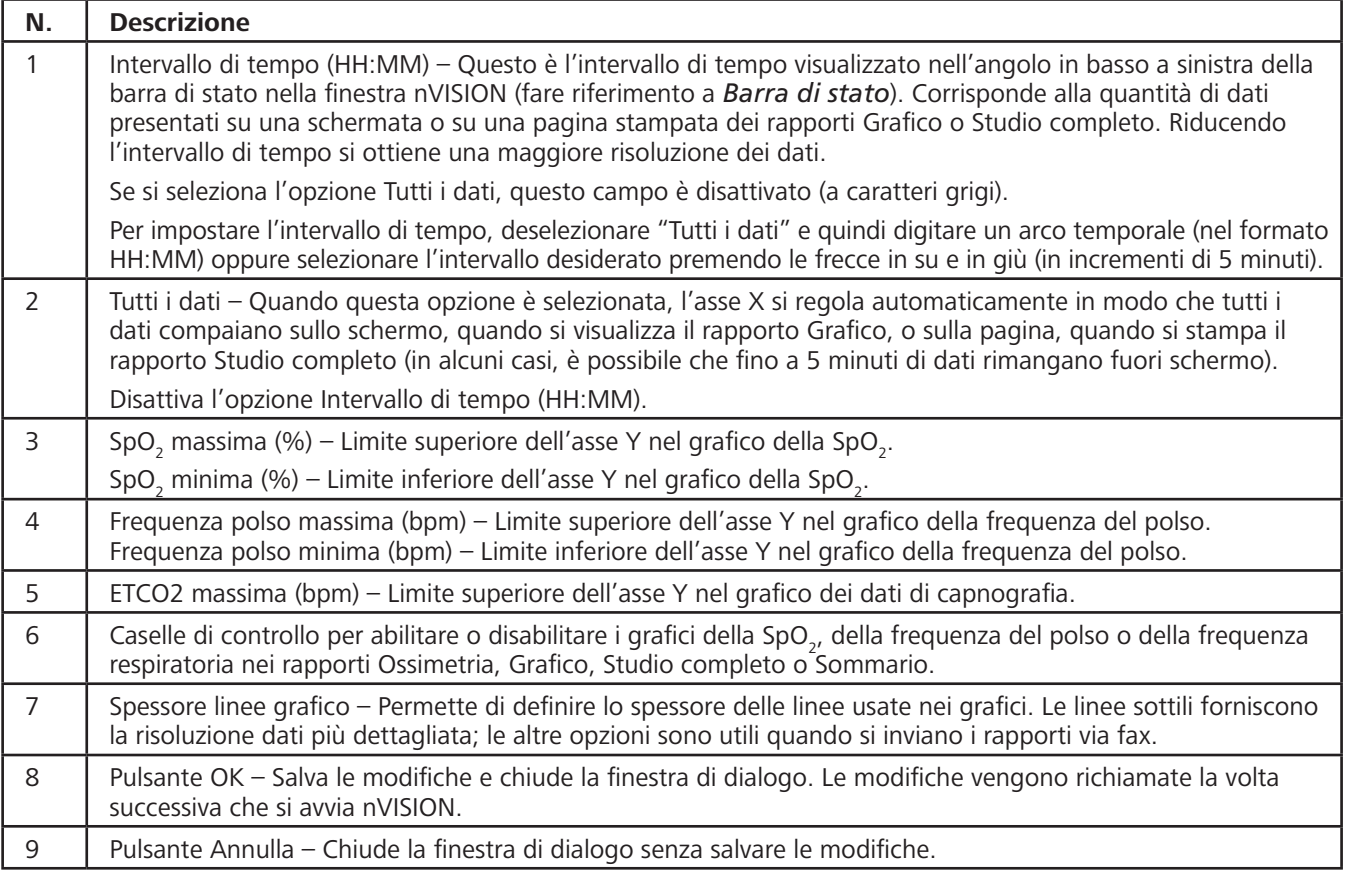

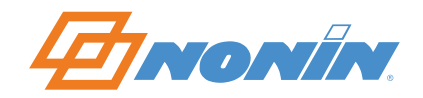

#### *Lingua*

La funzione Lingua permette di cambiare la lingua usata nei rapporti e nei menu.

- 1. Fare clic su **Opzioni > Lingua** o sull'icona Lingua .
- 2. Nella finestra di dialogo Lingua, selezionare la lingua desiderata.
- 3. Fare clic su **OK** per salvare.

#### **Menu Rapporto**

Il menu a discesa Rapporto offre sei opzioni per altrettanti rapporti e un'opzione per aprire la finestra di dialogo Titolo del rapporto.

- Ossimetria (selezione predefinita)
- ~ Grafico
- Studio completo
- Frequenza respiratoria
- ~ Sommario
- Test del cammino dei 6 minuti

È possibile selezionare un solo tipo di rapporto per volta. Nel menu Rapporto, il tipo di rapporto attuale è evidenziato con un segno di spunta accanto al nome.

**NOTA –** Affinché i dati memorizzati corrispondano all'orario di registrazione (orario di 24 ore), è necessario che la data e l'ora vengano configurate sull'ossimetro prima di registrare i dati paziente. In caso contrario, nVISION assegna automaticamente come orario dello studio la data e l'ora del PC al momento dello scaricamento.

Per ulteriori informazioni, vedere la sezione *Rapporti di nVISION*.

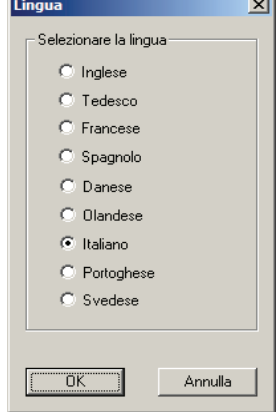

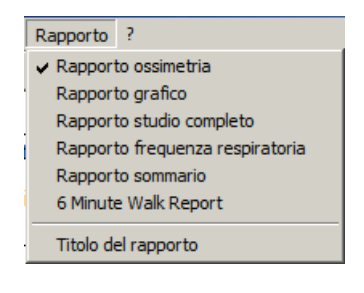

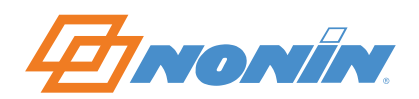

# **Rapporti di nVISION**

#### **Funzioni dei rapporti**

L'intestazione di ogni rapporto contiene le seguenti informazioni.

- Il titolo del rapporto appare nell'angolo in alto a sinistra di ogni pagina.
- I dati del paziente sono presentati sotto il titolo del rapporto.
- La data e l'ora relative al rapporto sono indicate sotto i dati del paziente.
- I commenti immessi nella finestra File anamnesi paziente sono presentati sotto la data e l'ora.

I grafici inclusi nei rapporti presentano le seguenti caratteristiche.

- I dati della SpO<sub>2</sub> sono rappresentati in verde nel grafico della SpO<sub>2</sub>. Le linee di riferimento sono tratteggiate in grigio e distanziate sull'asse Y a intervalli del 10%. Quando la differenza tra i valori minimo e massimo della SpO $_2$  è  $\leq$  20%, le linee di riferimento sono distanziate a intervalli del 5%.
- I dati della frequenza del polso sono rappresentati in azzurro nel grafico della frequenza del polso. Le linee di riferimento sono tratteggiate in grigio e distanziate sull'asse Y a intervalli di 10 BPM. Quando la differenza tra i valori minimo e massimo della frequenza del polso è superiore a 100 BPM, le linee di riferimento sono distanziate a intervalli di 20 BPM.
- I dati della frequenza respiratoria sono rappresentati in viola nel grafico della frequenza respiratoria. Le linee di riferimento sono tratteggiate in grigio e distanziate sull'asse Y a intervalli di 10 BPM.

#### **Titolo del rapporto**

La finestra di dialogo Titolo del rapporto permette di personalizzare il titolo (ad es., nome dell'ospedale o dello studio medico) stampato in alto nei rapporti.

- 1. Fare clic su **Rapporto > Titolo del rapporto**.
- 2. Immettere il titolo del rapporto
	- ~ Fare clic su **OK** per salvare le modifiche. La finestra di dialogo si chiude.
	- ~ Fare clic su **Annulla** per chiudere la finestra di dialogo senza salvare le modifiche.

#### **Unità di misura**

La finestra di dialogo Titolo del rapporto permette di selezionare le unità di misura (in/lb o cm/kg) per l'altezza e il peso del paziente.

- 1. Fare clic su **Rapporto > Titolo del rapporto**.
- 2. Selezionare le unità di misura.
	- ~ Fare clic su **OK** per salvare le modifiche. La finestra di dialogo si chiude.
	- ~ Fare clic su **Annulla** per chiudere la finestra di dialogo senza salvare le modifiche.

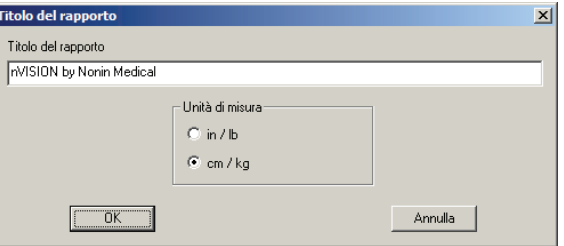

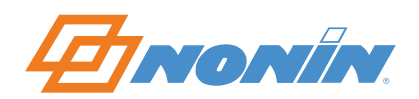

#### **Descrizione dei campi di intestazione dei rapporti**

In tutti i rapporti, i dati del paziente e l'ora e la data del rapporto compaiono sotto il titolo.

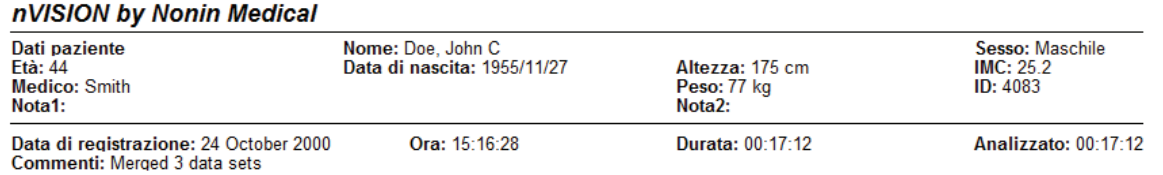

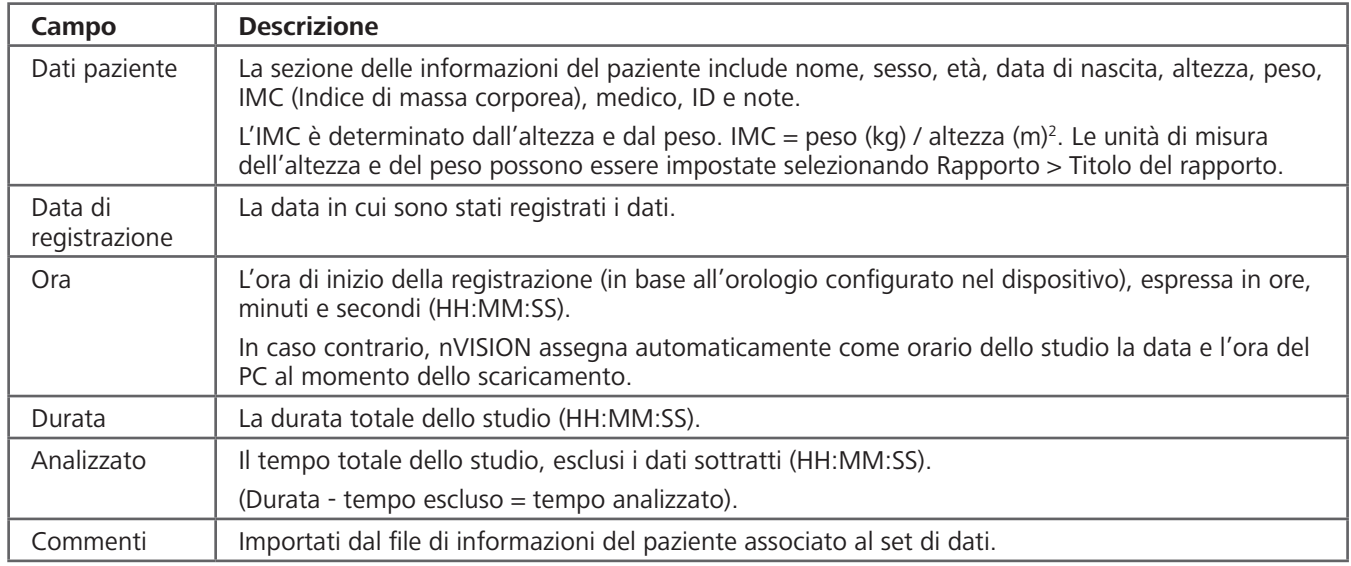

#### **Rapporto Ossimetria (predefinito)**

Il rapporto Ossimetria è una pagina di dati riepilogativi sulla SpO<sub>2</sub> e sulla frequenza del polso del paziente nel periodo di monitoraggio. Si focalizza sui dati di evento definiti dai parametri di analisi.

I segmenti esclusi sono evidenziati nei grafici con un tratteggio.

Oltre all'intestazione, il rapporto presenta le sezioni descritte di seguito.

- **Dati numerici riepilogativi –** Frequenza di memorizzazione dei dati, dettagli dell'evento, %SpO<sub>2</sub> e frequenza del polso.
- ~ **Parametri analisi** Parametri usati per analizzare il set di dati e per calcolare e refertare gli eventi.
- **Sommario grafico** Include i dati della SpO<sub>2</sub>, gli eventi di SpO<sub>2</sub>, i dati e gli eventi della frequenza del polso, e l'ora. Gli eventi sono indicati con linee verticali nere sotto ogni grafico. Una linea di riferimento rossa tratteggiata sul grafico della SpO<sub>2</sub> indica il criterio relativo al livello di desaturazione (Modifica > Parametri analisi). Gli istogrammi di riepilogo della SpO $_2$  sono presentati in fondo al rapporto.
	- SpO<sub>2</sub> a, (%) Tempo Percentuale del tempo trascorso a un certo livello di SpO<sub>2</sub> nel periodo di monitoraggio. L'asse Y indica la percentuale del tempo ["(%) Tempo"] mentre l'asse X indica il livello di SpO<sup>2</sup> ("SpO2 a") tra il 100% e il 30%.
	- Eventi di SpO<sub>2</sub> in base al livello di SpO<sub>2</sub>, in incrementi del 5% L'asse Y indica il numero di eventi mentre l'asse X indica il valore di SpO<sub>2</sub> tra il 100% e il 30%.

Per maggiori informazioni sulle modifiche che possono essere apportate all'aspetto del rapporto, fare riferimento a *Parametri visualizzazione*.

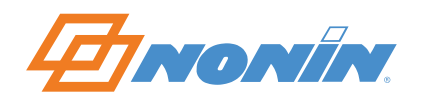

#### *Esempio di rapporto Ossimetria*

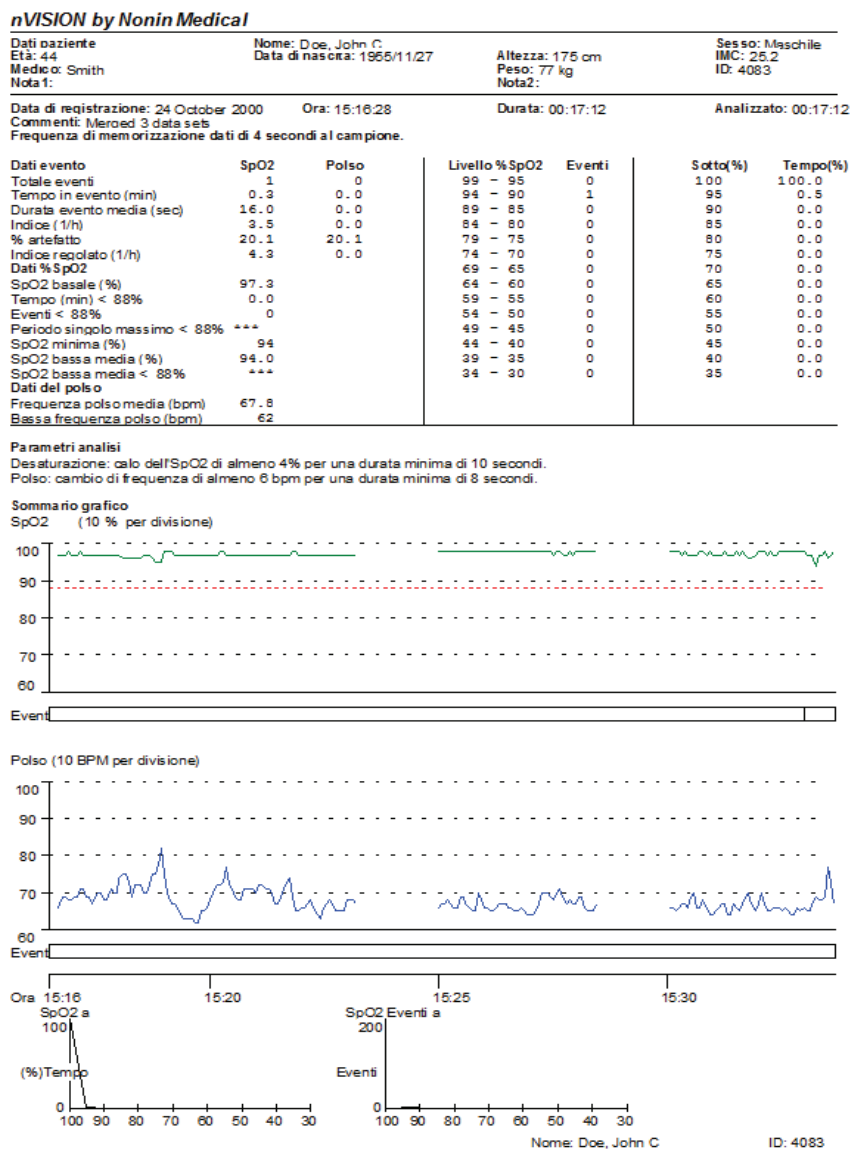

### *Descrizione dei campi del rapporto Ossimetria*

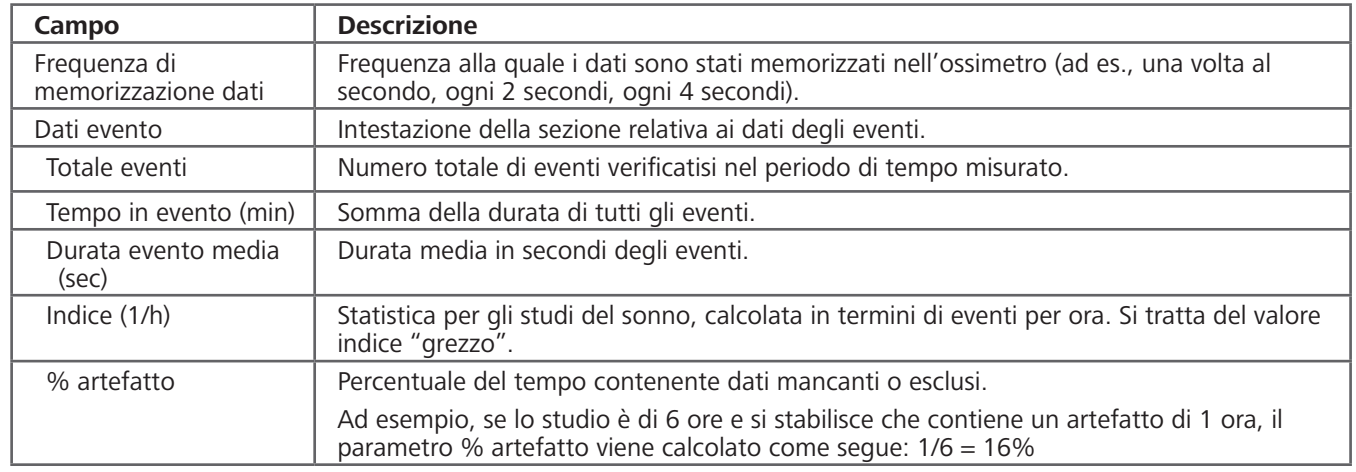

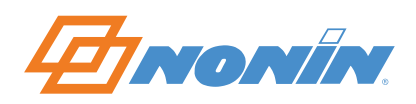

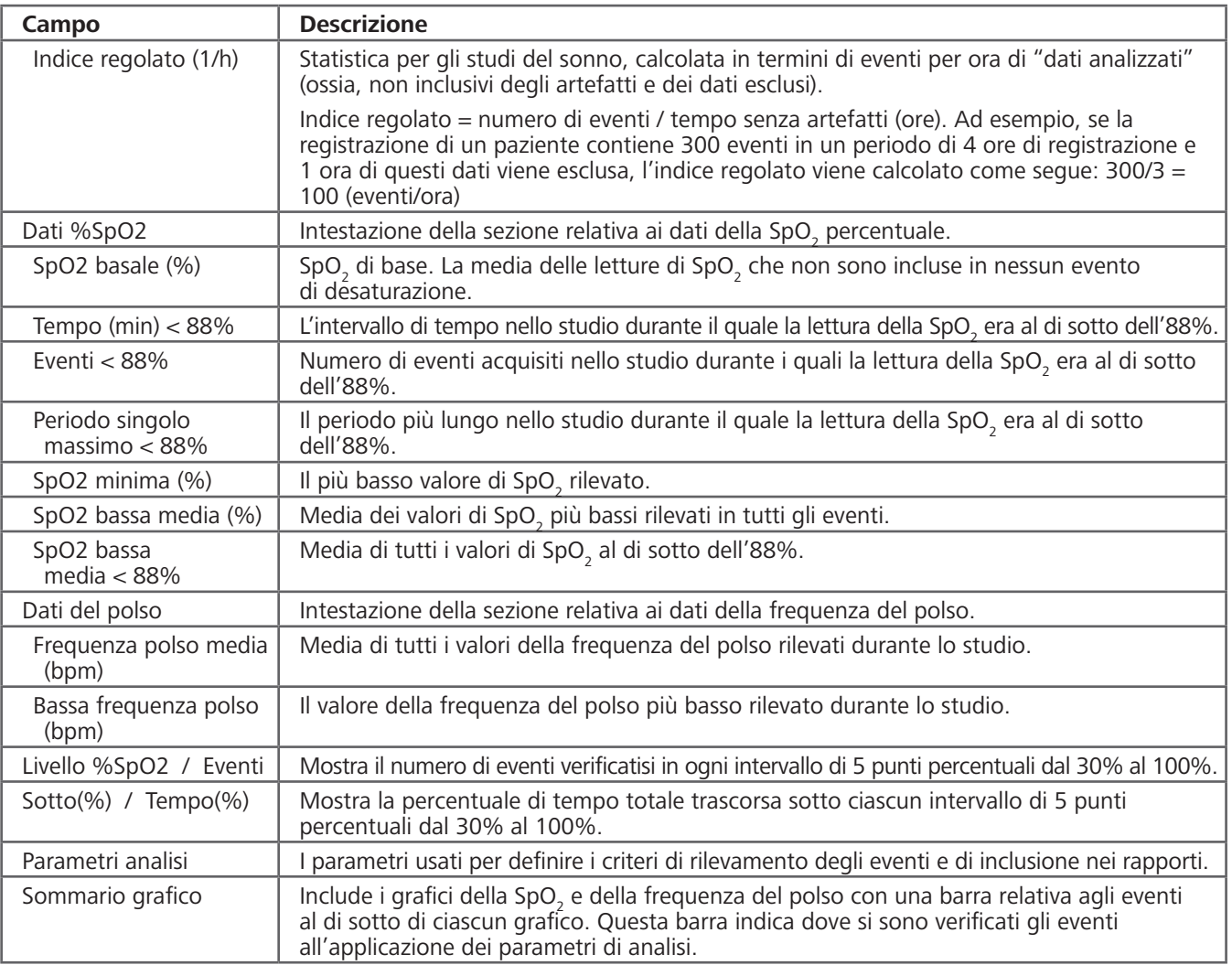

#### **Rapporto Grafico**

Il rapporto Grafico serve per visualizzare, analizzare e modificare i dati. Permette di visualizzare i dati grezzi come una registrazione su nastro. L'utente può quindi valutare i dati ed effettuare le necessarie analisi per escludere gli artefatti (ossia, dati danneggiati o senza significato) e selezionare le scale per la stampa del rapporto Studio completo.

I segmenti esclusi sono evidenziati nei grafici con un tratteggio.

Oltre all'intestazione, il rapporto presenta la sezione descritta di seguito.

• **Sommario grafico** – Fornisce una rappresentazione grafica dettagliata dei dati della SpO<sub>2</sub>, della frequenza del polso, della frequenza respiratoria (ove applicabile) e l'ora. Gli eventi sono indicati con barre nere sopra i dati nei rispettivi grafici. Una linea di riferimento rossa tratteggiata sul grafico della SpO<sub>2</sub> indica il criterio relativo al livello di desaturazione (un parametro di analisi). Gli artefatti sono indicati come un'interruzione nel grafico, anziché essere rappresentati da una linea che scende fino a zero; in questo modo non vengono interpretati come evento.

**NOTA –** Il rapporto Grafico è la versione stampata di una pagina di dati su schermo e fornisce agli utenti un metodo per documentare specifiche sezioni di dati.

Per maggiori informazioni sulle modifiche che possono essere apportate all'aspetto del rapporto, fare riferimento a *Parametri visualizzazione*. Riducendo l'intervallo di tempo si ottiene una maggiore risoluzione dei dati nel rapporto.

Per ulteriori informazioni sulla visualizzazione delle statistiche di riepilogo per i dati contrassegnati, fare

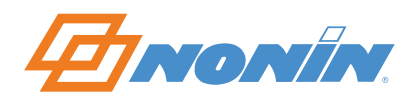

riferimento a *Riepiloga dati*.

#### *Esempio di rapporto Grafico*

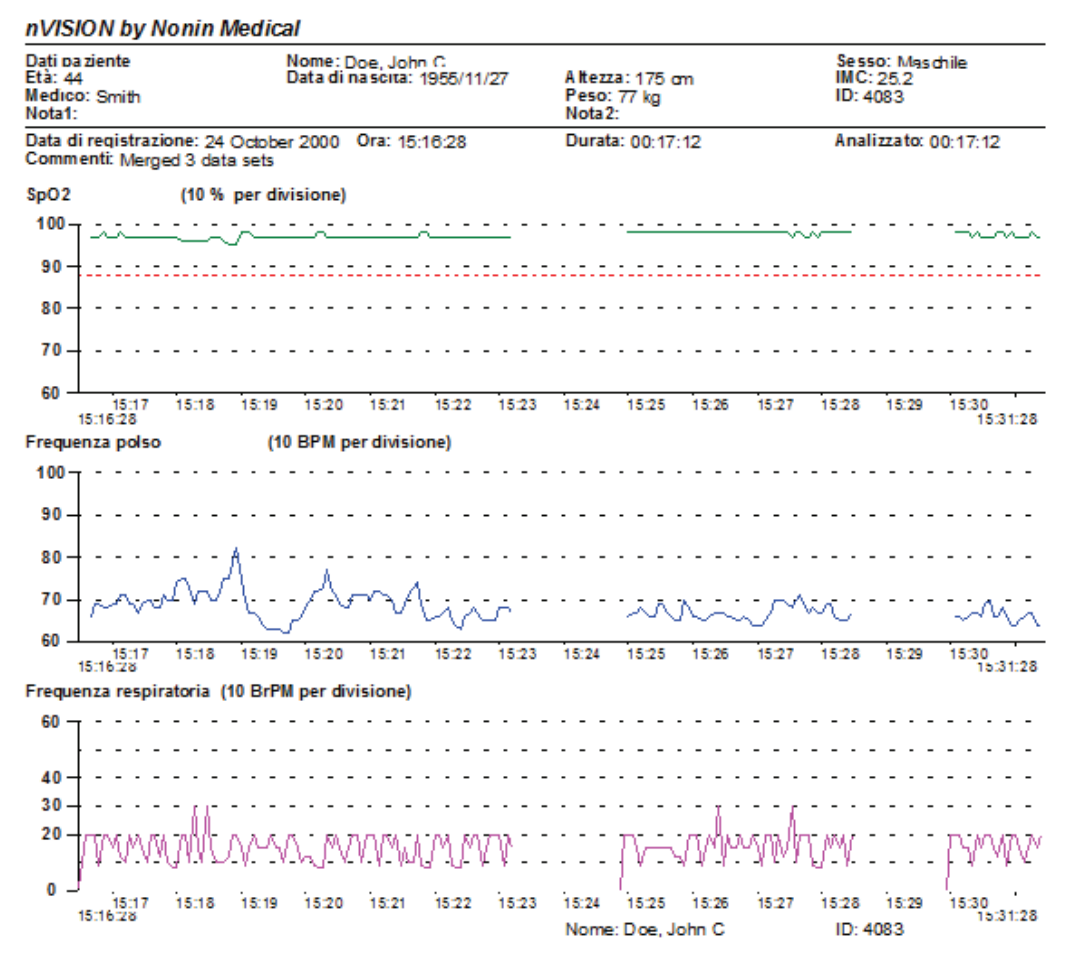

#### **Rapporto Studio completo**

Il rapporto Studio completo mostra in forma di grafico tutti i dati registrati. Può essere di più pagine, a seconda della durata della registrazione e dell'intervallo di tempo selezionato nella finestra di dialogo Parametri visualizzazione.

I segmenti esclusi sono evidenziati nei grafici con un tratteggio.

Oltre all'intestazione, il rapporto presenta la sezione descritta di seguito.

~ **Sommario grafico** – Presentato orizzontalmente, fornisce una rappresentazione grafica dettagliata dei dati della SpO<sub>2</sub>, della frequenza del polso, della frequenza respiratoria (ove applicabile) e l'ora. Una linea di riferimento rossa tratteggiata sul grafico della SpO $_2$  indica il criterio relativo al livello di desaturazione (un parametro di analisi). Gli eventi sono indicati con barre nere sopra i dati nei rispettivi grafici.

Riducendo l'intervallo di tempo si ottiene una maggiore risoluzione dei dati nel rapporto. Per maggiori informazioni sulle modifiche che possono essere apportate all'aspetto del rapporto, fare riferimento a *Parametri visualizzazione*.

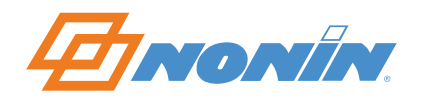

#### *Esempio di rapporto Studio completo*

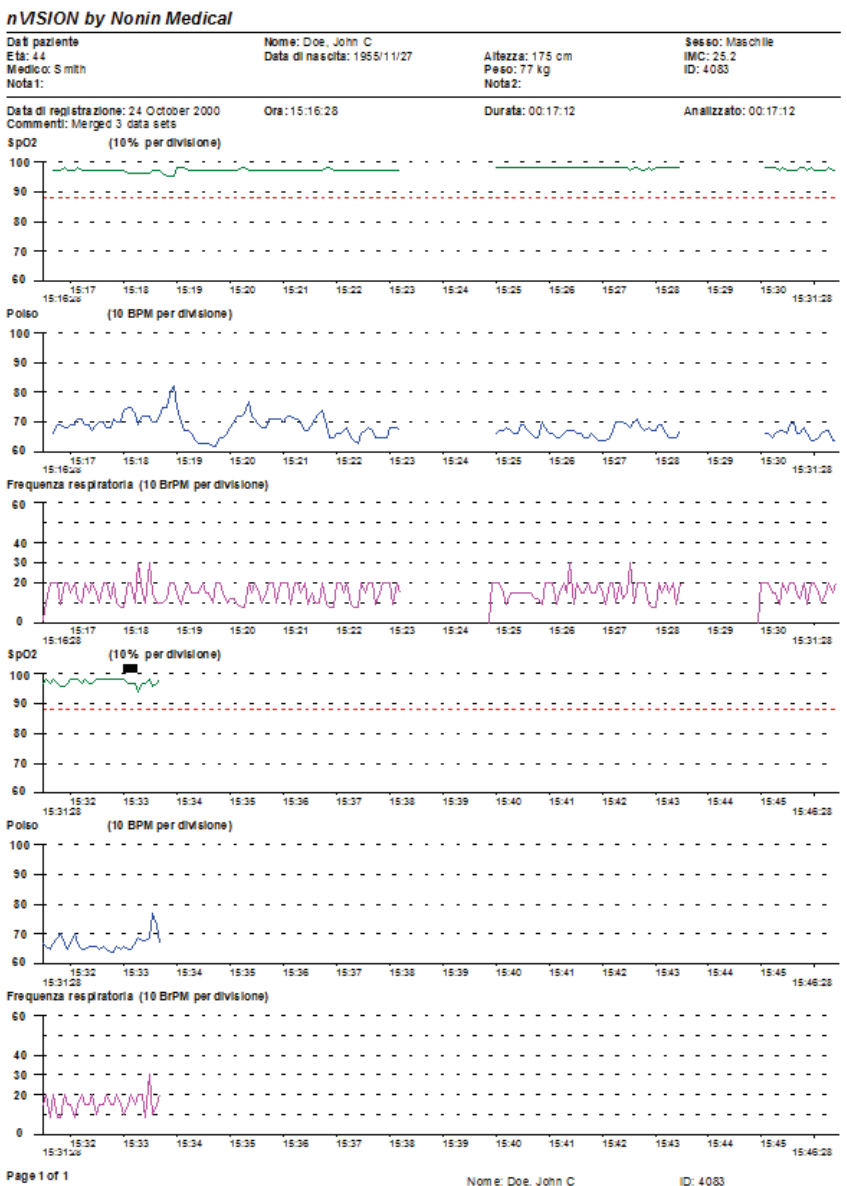

#### **Rapporto Frequenza respiratoria**

Il rapporto Frequenza respiratoria presenta i dati di capnografia e della frequenza respiratoria del paziente durante il periodo di monitoraggio. È disponibile solo quando si registrano dati correlati alla respirazione.

La frequenza respiratoria corrisponde al tempo trascorso dall'ultimo atto respiratorio ed è espressa in respiri al minuto (BrPM), ossia 60 secondi divisi per il tempo trascorso dall'ultimo respiro (in secondi). Per rispondere rapidamente alle variazioni dello stato del paziente, questa misura è una media calcolata respiro dopo respiro.

La capnografia è il monitoraggio della concentrazione o pressione parziale di anidride carbonica (CO<sub>2</sub>) nei gas respiratori. Il rapporto Frequenza respiratoria contiene il grafico dei dati di capnografia se tali dati sono stati scaricati in nVISION.

**NOTA –** Tutti i dati di capnografia sono espressi in mmHg. I dati raccolti in kPa (kilopascal) sono convertiti in mmHg durante lo scaricamento.

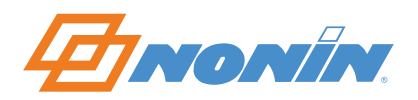

Oltre all'intestazione, il rapporto presenta le tre sezioni descritte di seguito.

- ~ **Dati numerici riepilogativi** Dati di evento dettagliati, dati di respirazione e dati di capnografia (quando disponibili).
- ~ **Parametri analisi** Parametri usati per analizzare il set di dati e per calcolare e refertare gli eventi.
- ~ **Sommario grafico** Include la frequenza respiratoria con i relativi eventi, e i dati di capnografia con i relativi eventi. Gli eventi sono indicati con linee verticali nere sotto ogni grafico. Sotto la linea temporale vi è un grafico a barre che indica la distribuzione della frequenza respiratoria.

Per maggiori informazioni sull'impostazione dei parametri di pausa respiratoria e capnografia, fare riferimento a *Parametri analisi*.

Per maggiori informazioni sull'impostazione del valore massimo per l'asse X del grafico di capnografia, fare riferimento a *Parametri visualizzazione*.

#### *Esempio di rapporto Frequenza respiratoria*

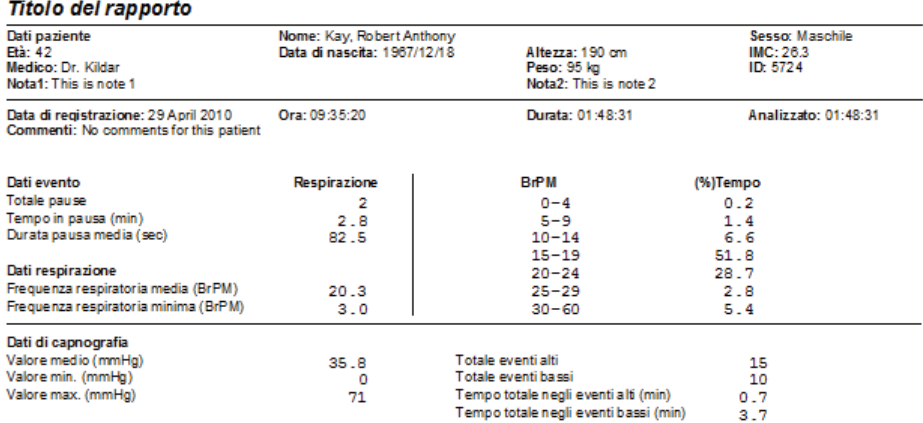

#### Parametri analisi

Il numero di secondi dall'ultimo atto per soddisfare i criteri di pausa è 30 secondi.

#### Sommario grafico

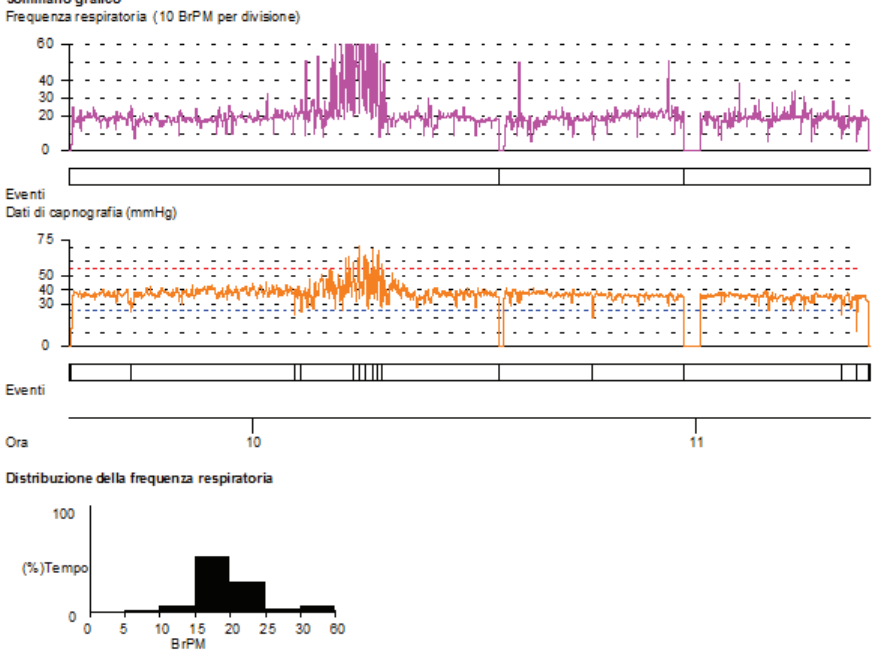

Nome: Kay, Robert Anthony  $ID: 5724$ 

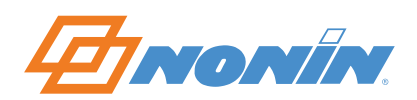

#### *Descrizione dei campi del rapporto Frequenza respiratoria*

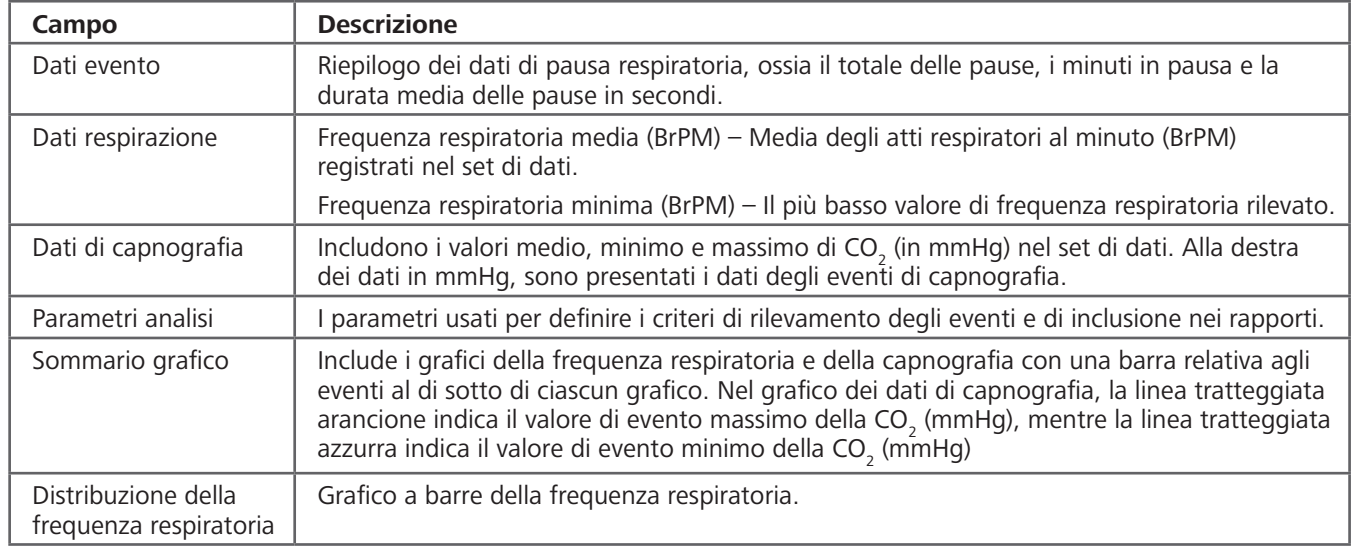

#### **Rapporto sommario**

Il rapporto Sommario è un riepilogo di una pagina sui dati di evento definiti nei parametri di analisi specifici del caso.

Oltre all'intestazione, il rapporto presenta le sezioni descritte di seguito.

- **Dati numerici riepilogativi –** Frequenza di memorizzazione dei dati, dettagli dell'evento, %SpO<sub>2</sub> e frequenza del polso.
- ~ **Interpretazione** Spazio per l'immissione di commenti.
- ~ **Parametri analisi** Parametri usati per analizzare il set di dati e per calcolare e refertare gli eventi.
- **Sommario grafico** Include i dati della SpO<sub>2</sub>, gli eventi di SpO<sub>2</sub>, i dati e gli eventi della frequenza del polso, e l'ora. Gli eventi sono indicati con linee verticali nere sotto la linea temporale. Una linea di riferimento rossa tratteggiata sul grafico della SpO $_2$  indica il criterio relativo al livello di desaturazione (un parametro di analisi).
- ~ **Sezione della firma del medico** Necessaria per scopi assicurativi e di gestione amministrativa.

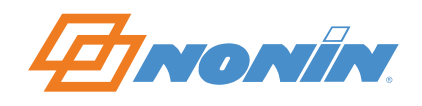

#### *Esempio di rapporto Sommario*

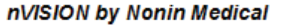

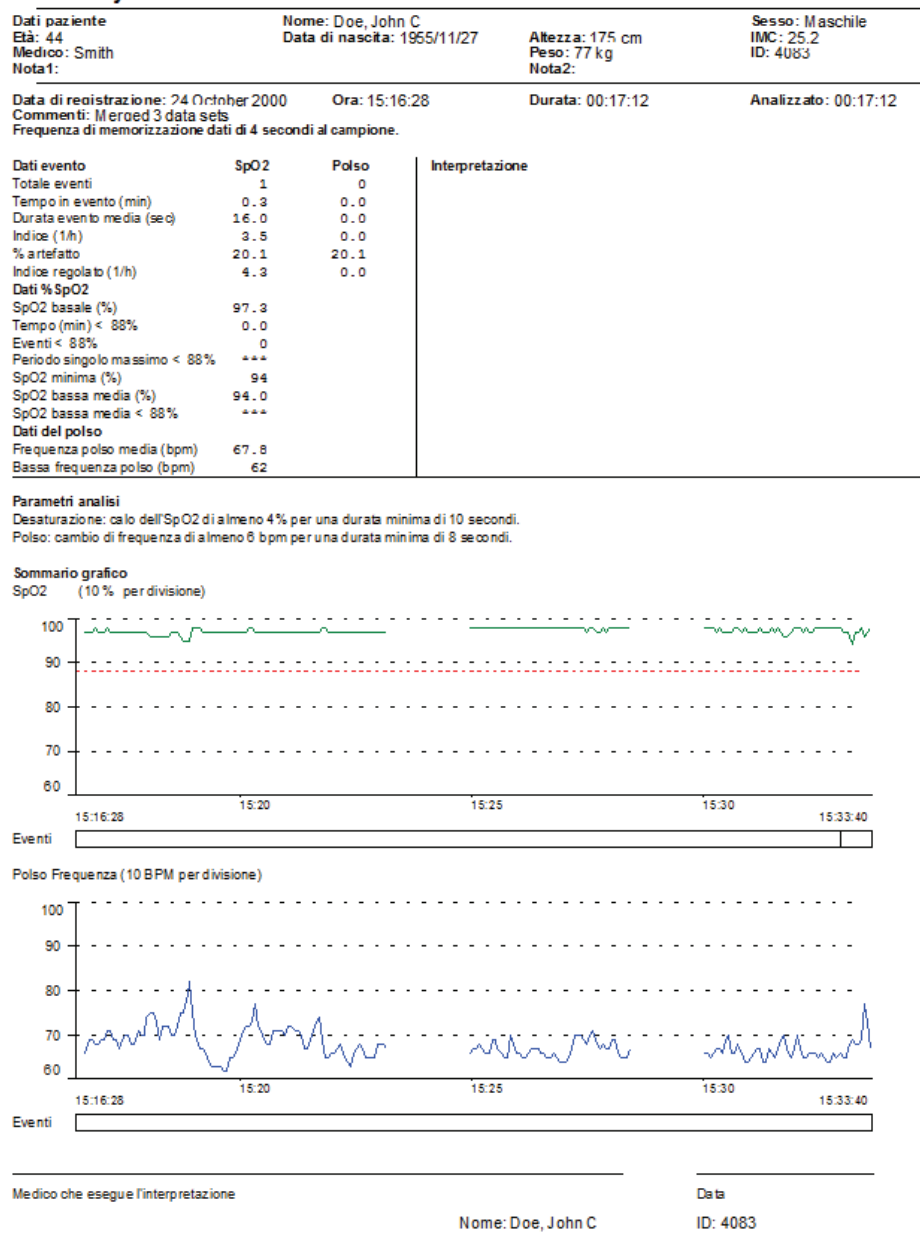

### *Descrizione dei campi del rapporto Sommario*

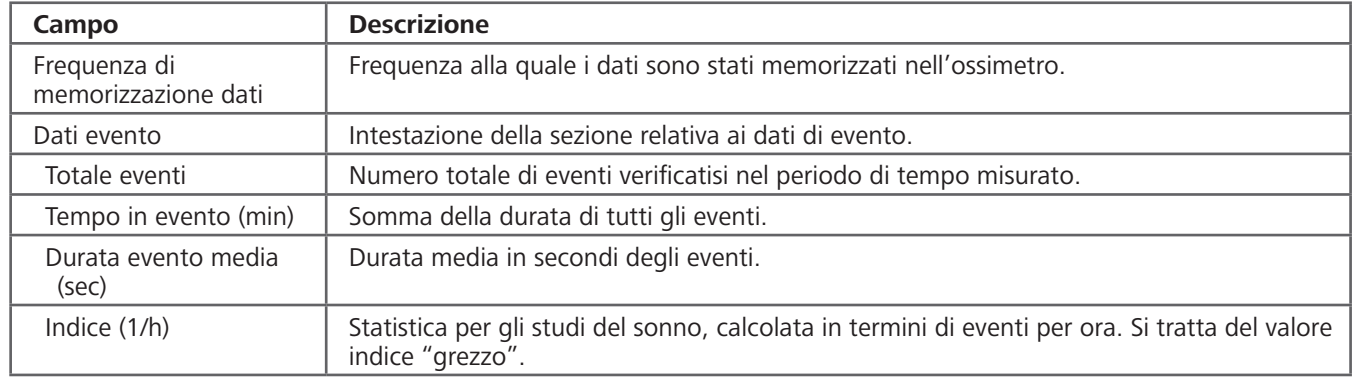

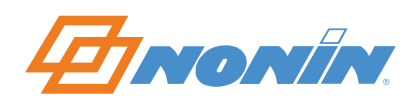

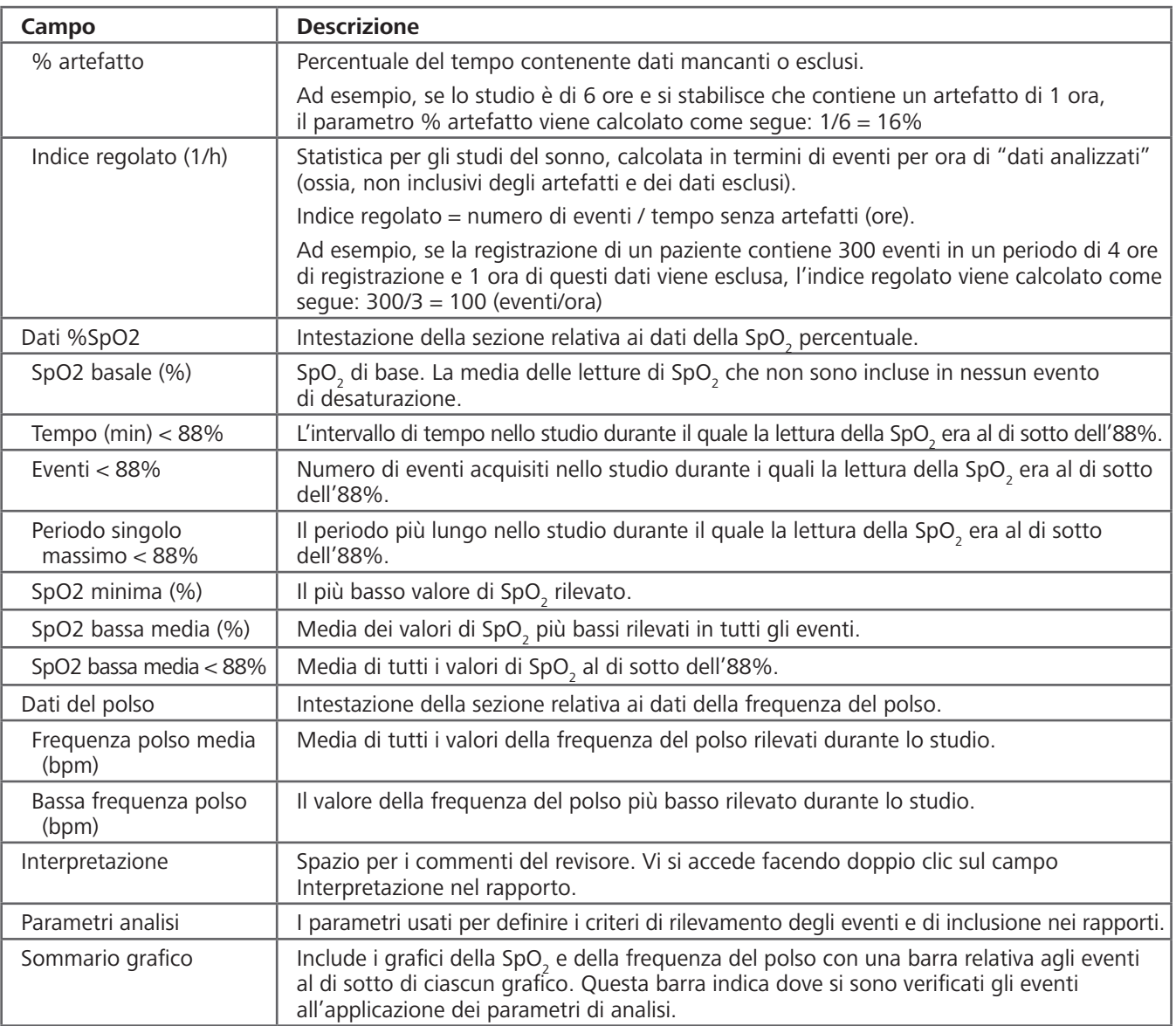

#### **Rapporto del test del cammino dei 6 minuti**

Il rapporto del test del cammino dei 6 minuti è un riepilogo di tutte le informazioni correlate al test del cammino dei 6 minuti eseguito dal paziente.

Oltre all'intestazione, il rapporto presenta le sezioni descritte di seguito.

- ~ **Dettagli del test** Include le condizioni e i dati del test, oltre alla distanza e alle informazioni relative alle soste.
- ~ **Sezione dei farmaci** Spazio in cui immettere i dati relativi ai farmaci assunti dal paziente.
- ~ **Commenti** Spazio per l'immissione dei commenti del revisore.
- ~ **Sezione della firma del medico** Necessaria per scopi assicurativi e di gestione amministrativa.

Facendo doppio clic in qualsiasi punto sullo schermo, si apre la finestra di dialogo di informazioni sul test del cammino dei 6 minuti, che consente di immettere dati in tutti i campi non compilati dai dati dell'ossimetro. Alla chiusura della finestra di dialogo, vengono salvati automaticamente tutti i valori.

nVISION visualizza solo la prima pagina del rapporto (fare riferimento a Esempio di rapporto del test del cammino dei 6 minuti). Tuttavia, quando viene stampato, oltre alla prima pagina il rapporto include tutte le pagine aggiuntive che contengono dati di ossimetria.

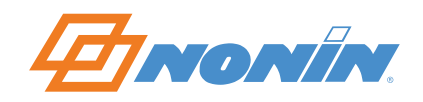

#### *Esempio di rapporto del test del cammino dei 6 minuti*

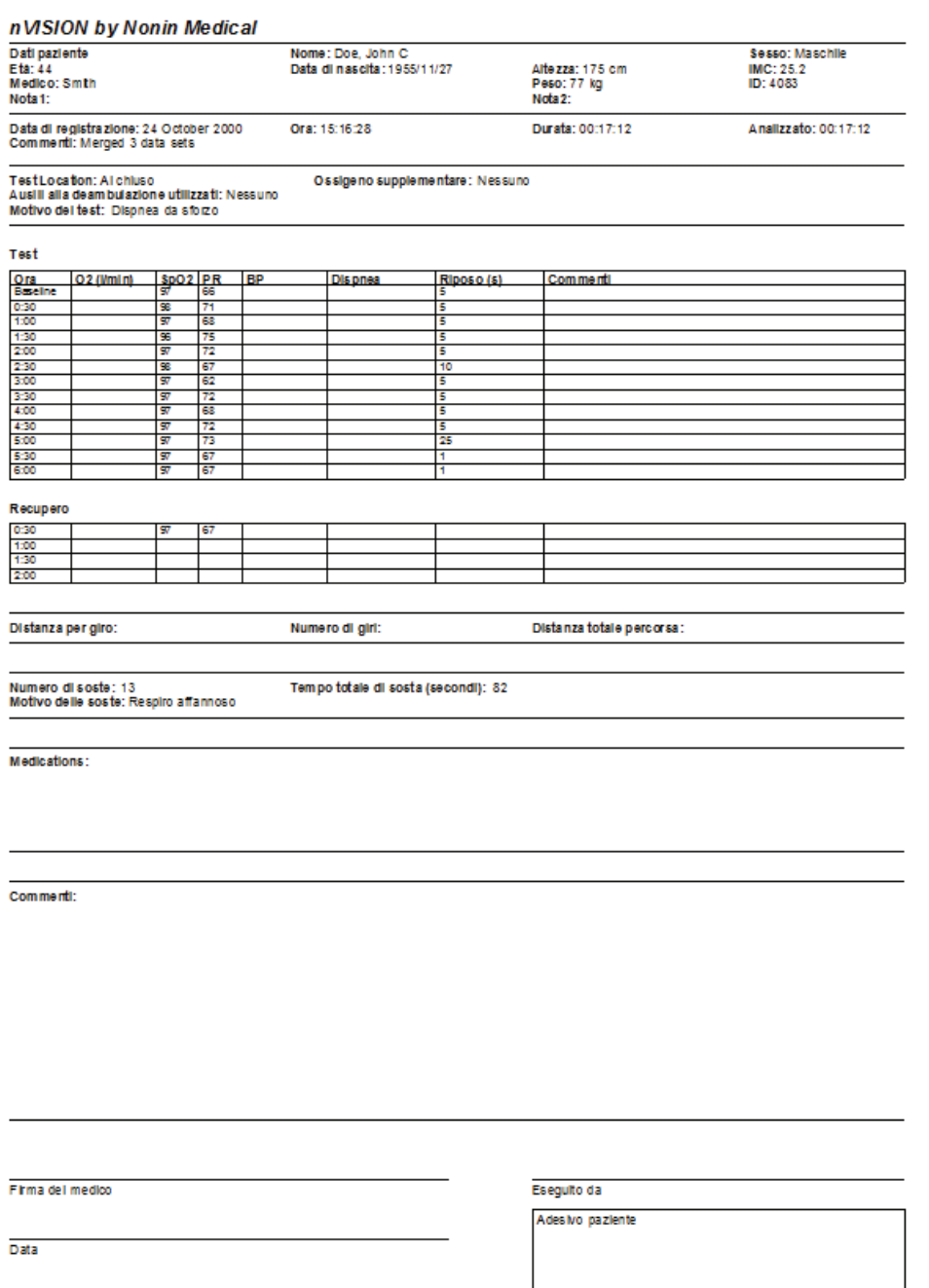

#### *Descrizione dei campi del rapporto del test del cammino dei 6 minuti*

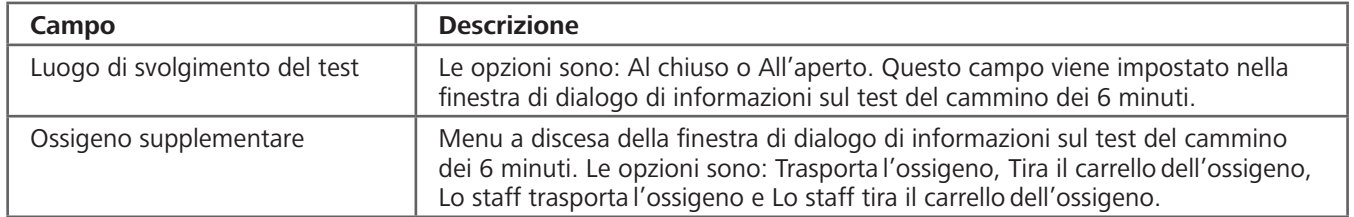

Nome: Doe, John C

ID: 4083

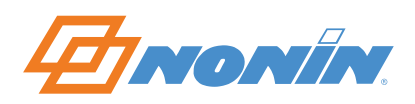

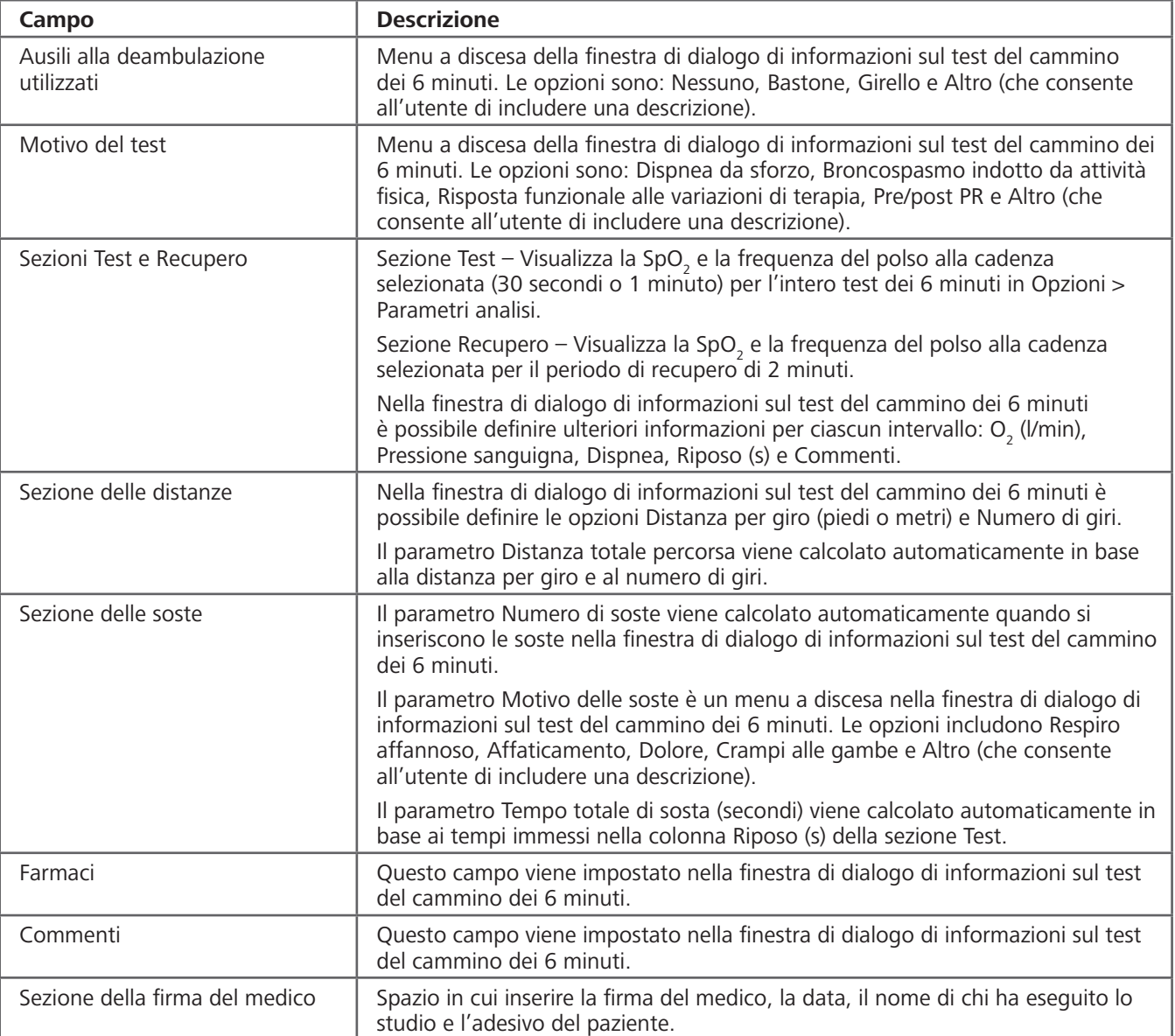

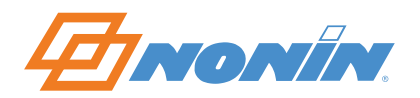

# **Menu della Guida**

#### **Guida in linea**

Il software nVISION include una Guida in linea e un glossario di termini.

#### *Uso della Guida di nVISION*

- 1. Fare clic su **? > Guida in linea**. Si apre la Guida di nVISION.
- 2. La Guida offre tre possibilità per trovare informazioni:
	- ~ la scheda Sommario, che mostra il sommario degli argomenti della Guida;
	- ~ la scheda Indice, che visualizza l'elenco degli argomenti e permette la ricerca in base a parole chiave;
	- ~ la scheda Cerca, che permette di cercare frasi complete negli argomenti della Guida.

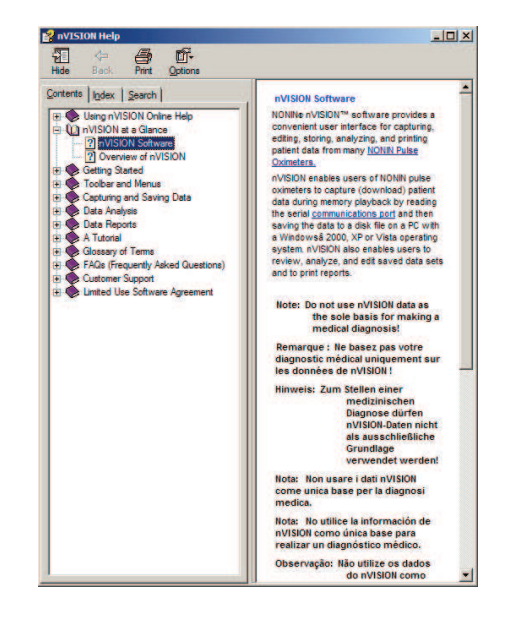

#### **Informazioni su nVISION**

La finestra Informazioni su nVISION visualizza alcuni dettagli del software nVISION, tra cui il numero di versione, il numero di codice e i dati della registrazione.

Per aprire la finestra Informazioni su nVISION, fare clic su **? > Informazioni su nVISION**.

**NOTA –** Il codice è necessario per installare il software nVISION e per ottenere assistenza da parte del Servizio clienti.

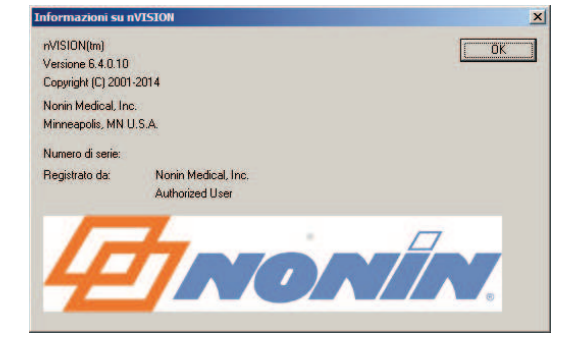

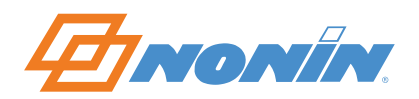

# **Uso di nVISION**

#### **Creazione dell'identificativo del paziente prima dello scaricamento (operazione consigliata)**

- 1. Fare clic su **Modifica > File anamnesi paziente**. Si apre la finestra di dialogo File anamnesi paziente.
- 2. Per creare un nuovo paziente, fare clic su **Nuovo**. Si apre la finestra di dialogo File anamnesi paziente vuota.
- 3. Immettere i dati del paziente. Compilare i campi obbligatori (cognome, nome e numero ID).
- 4. Al termine, procedere come segue.
	- ~ Fare clic su **Fine**. I dati del paziente vengono aggiornati e la finestra di dialogo si chiude.
	- ~ Fare clic su **Annulla**. La finestra di dialogo si chiude senza salvare le modifiche.

#### **Scaricamento dei dati**

**NOTA –** Prima di scaricare i dati per la prima volta, definire il titolo del rapporto e le unità di misura (**Rapporto > Titolo del rapporto**). Per ulteriori informazioni, fare riferimento a *Titolo del rapporto*.

- 1. Collegare un pulsossimetro Nonin o un modulo TrendSense al PC.
- 2. Aprire nVISION.
- 3. Fare clic su **File > Acquisizione nuovi dati** o sull'icona **.** Si apre la finestra di dialogo Acquisizione di nuovi dati.
- 4. Nella sezione Selezionare l'ossimetro, scegliere il modello del pulsossimetro.
- 5. Selezionare la porta di comunicazione per l'ossimetro.
- 6. Per iniziare la modalità di riproduzione, seguire le istruzioni nella riga di stato o nell'apposita casella. In modalità di riproduzione, le opzioni nella sezione Selezionare l'ossimetro e i pulsanti Avvio e Annulla sono disattivati, mentre si attiva il pulsante Arresto.

**NOTA –** Se si fa clic su Avvio quando il pulsossimetro non è in modalità di riproduzione, si apre la finestra di dialogo Non in modalità di riproduzione. Fare clic su **OK** per chiudere.

- 7. Mentre l'ossimetro o il modulo TrendSense scarica i dati del paziente nel PC:
	- ~ Il sistema visualizza messaggi nella linea di stato man mano che riceve i dati.
	- ~ La barra di avanzamento mostra la percentuale di trasferimento dei dati completata.
	- ~ Il riquadro Registrazioni acquisite visualizza la data di inizio, l'ora di inizio e la durata di ciascun set di dati scaricato.
	- ~ Fare clic su **Arresto** per terminare lo scaricamento. Se non sono stati acquisiti set di dati completi, si apre la finestra principale di nVISION.

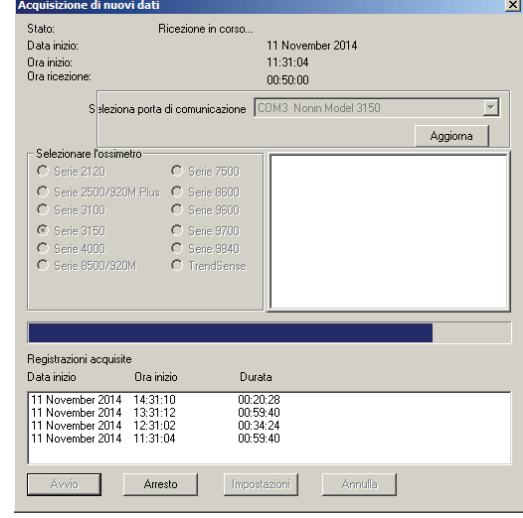

**NOTA –** Se nVISION non riceve alcun file, verificare che la porta di comunicazione sia corretta e che sia stato selezionato Avvio.

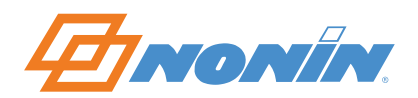

**36**

- 8. Completato lo scaricamento dei set di dati, la finestra di dialogo Selezione delle registrazioni mostra la data di inizio, l'ora di inizio e la durata di ciascun set di dati scaricato.
	- ~ I segmenti di dati vengono salvati come file .nmi solo dopo l'abbinamento a un file di anamnesi paziente.
- 9. Evidenziare una o più registrazioni da salvare facendo clic su di esse. nVISION permette di selezionare più registrazioni per la memorizzazione in un unico file di dati.
	- ~ Se l'orologio non è stato impostato, appare un intervallo di 10 minuti tra i set di dati e il tempo tra le registrazioni viene contrassegnato per l'esclusione.
- 10. Fare clic su **Salva**. Si apre la finestra di dialogo File anamnesi paziente (per maggiori informazioni, fare riferimento a *Info paziente*).

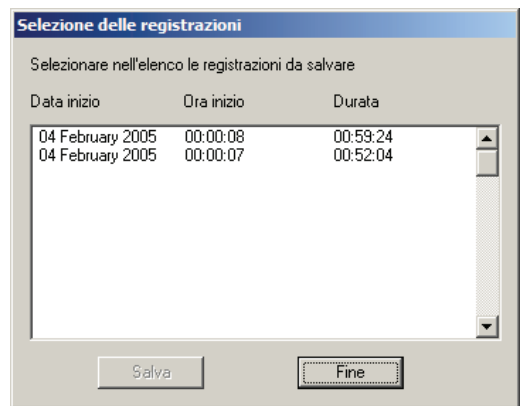

- a. Se il paziente esiste già, fare clic sul nome e premere **OK**. Si apre la finestra di dialogo Salvataggio di serie di dati con i dati del paziente selezionato. Apportare le modifiche eventualmente necessarie. Per maggiori informazioni, fare riferimento a *Salvataggio di serie di dati – Paziente esistente con anamnesi*.
- b. Nel caso di un nuovo paziente, fare clic su **Nuovo**. Si apre la finestra di dialogo Salvataggio di serie di dati vuota. Compilare almeno i campi del cognome, nome e numero ID. Per maggiori informazioni, fare riferimento a *Salvataggio di serie di dati – Nuovo paziente senza anamnesi*.
- 11. Nella finestra di dialogo Salvataggio di serie di dati, fare clic su **Salva**. Il set di dati viene salvato nella directory predefinita con un nome file generato automaticamente.

**NOTA –** Il nome del file di memorizzazione dei set di dati include il nome del paziente e la data e l'ora di registrazione. Non è possibile modificare questo nome durante lo scaricamento dei dati.

- 12. Quando tutti i file sono stati salvati, la finestra di dialogo Selezione delle registrazioni si chiude automaticamente. Se rimangono ulteriori set di dati, la finestra Selezione delle registrazioni si riapre, ma non elenca i set salvati di recente.
- 13. Ripetere i passaggi da 9 a 11 fino ad associare a un paziente e salvare tutte le registrazioni desiderate.

14. Fare clic su **Fine**. Se si seleziona Fine prima che siano stati salvati tutti i set di dati, compare la finestra di dialogo "OK saltare registrazioni restanti".

- ~ Fare clic su **Sì** per tornare alla finestra principale di nVISION. Tutti i segmenti di dati non salvati vengono rimossi da nVISION.
- ~ Fare clic su **No** o su **Annulla** per tornare alla finestra Selezione delle registrazioni.
- 15. Spegnere l'ossimetro.

#### *Informazioni di scaricamento dei dati per specifici modelli*

3100 o 3150 – Non è possibile unificare set di dati registrati con frequenze di campionamento differenti. Dopo aver selezionato il primo set di dati, sarà possibile scegliere solo set che abbiano la stessa frequenza di campionamento.

#### **Salvataggio di serie di dati – Nuovo paziente senza anamnesi**

La finestra di dialogo Salvataggio di serie di dati fornisce i campi per immettere le informazioni del paziente da associare ai set di dati specifici selezionati nella procedura di scaricamento dei dati.

**NOTA –** Il campo Registrazione indica automaticamente la data e l'ora del set di dati. Il nome file include i nome del paziente e la data e l'ora della registrazione. Man mano che si immettono altri dati, il nome file si

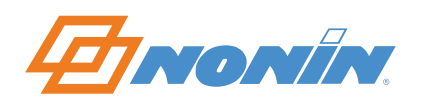

aggiorna. Se la data e l'ora dell'ossimetro non sono state impostate, nVISION usa la data e l'ora del PC nel momento in cui sono stati scaricati i dati, in modo da evitare di assegnare lo stesso nome a più file.

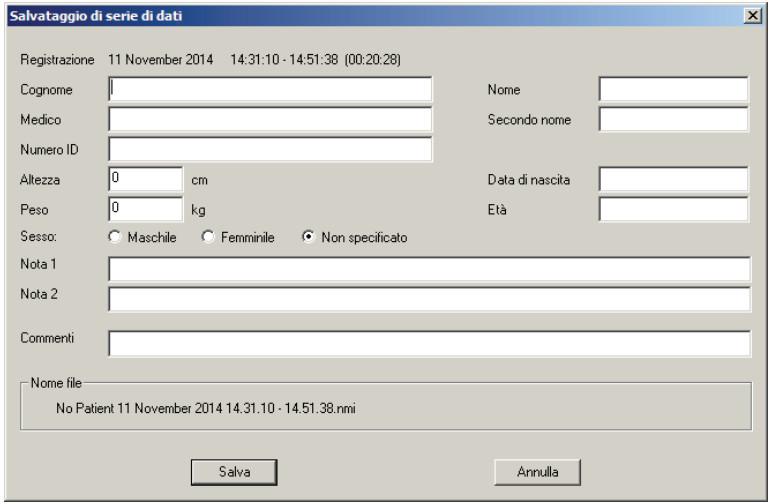

Inserire i dati del paziente nei campi Cognome, Nome, Secondo nome, Medico, Numero ID, Altezza, Peso, Sesso e Data di nascita. Quando si inserisce la data di nascita, nVISION calcola automaticamente la data del paziente usando la data corrente del computer. Se lo si desidera, compilare i campi Nota 1, Nota 2 e Commenti. Per la descrizione di questi campi, fare riferimento a *Info paziente*.

#### **Salvataggio di serie di dati – paziente con anamnesi**

Per i pazienti esistenti, la finestra di dialogo Salvataggio di serie di dati si apre con tutti i campi compilati, tranne il campo Commenti. Il campo Commenti permette di associare al set di dati una stringa di testo univoca.

**NOTA –** I campi Nota 1 e Nota 2 contengono il testo immesso nel file di anamnesi paziente, ma possono essere modificati in uno specifico record paziente quando tale record viene aperto e memorizzato come parte della registrazione scaricata. La modifica dei campi Nota 1 e Nota 2 non comporta la modifica del file di anamnesi paziente.

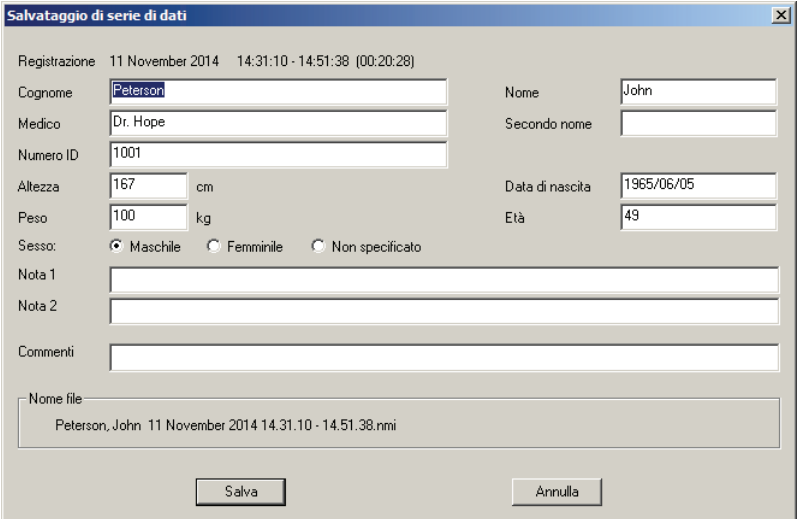

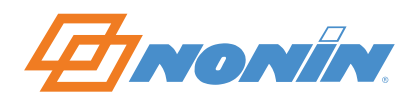

#### **Modifica e analisi dei dati**

L'analisi dei dati comporta principalmente la messa a punto dei parametri in modo che la conseguente determinazione degli eventi e le relative statistiche abbiano senso. Usare la funzione Parametri visualizzazione per cambiare la risoluzione dei dati e stampare specifici dati paziente; usare la funzione Parametri analisi per impostare i criteri di determinazione degli eventi.

- 1. Aprire un set di dati salvato (**File > Apri dati salvati**). Il file viene visualizzato come rapporto Ossimetria.
- 2. Mettere a punto i parametri di visualizzazione (**Opzioni > Parametri visualizzazione**) in modo da formattare il rapporto che verrà stampato.
	- a. Se necessario, disattivare l'opzione Tutti i dati.
	- b. Modificare le altre caratteristiche del grafico espandendo o comprimendo la scala per valutare con maggiore precisione i punti di artefatto.
- 3. Fare clic su **OK** per salvare le modifiche.
- 4. Passare alla visualizzazione del rapporto Grafico.
- 5. Identificare ed escludere i dati di artefatto.
	- a. Porre il cursore su un punto qualsiasi del grafico. Facendo clic con il tasto destro del mouse, la parte inferiore destra della finestra visualizza l'ora e i valori corrispondenti a quel punto nel grafico.
	- b. Usare il pulsante di scorrimento, i tasti freccia o i tasti Pagina su/giù per spostarsi all'interno dei dati.
	- c. Selezionare le aree di interesse. Fare clic in un'area di interesse per vedere nella barra di stato l'intervallo di tempo selezionato.
	- d. Per rivedere le statistiche di riepilogo dell'area evidenziata, fare clic su **Modifica > Riepiloga dati** o su **La**. Si apre la finestra di dialogo Sommario statistiche.

**NOTA –** La finestra di dialogo Sommario statistiche include i dati della frequenza respiratoria (FreqResp), se fanno parte del file del set di dati salvato, anche quando non sono visualizzati in altre schermate.

- e. Fare clic su **Escludi** per accettare la selezione dei dati. Fare clic su **Annulla** per tornare al rapporto Grafico visualizzato.
- f. Per escludere i dati, fare clic su **Modifica > Escludi dati** o sull'icona . Fare clic su **OK** per salvare il segmento di dati escluso. L'area viene ora evidenziata con un tratteggio.
- g. Annullare alcune o tutte le sequenze di dati selezionate facendo clic su Annulla o su Annulla tutto nella finestra di dialogo Esclusione di segmenti di dati.
- 6. Dopo aver escluso gli artefatti, fare clic su **File > Salva** o su **File > Salva con nome** per memorizzare le modifiche apportate ai dati grezzi.

#### **Considerazioni sui rapporti**

Gli effetti dei parametri rettificati sono visibili nel rapporto Ossimetria.

- 1. Aprire un set di dati salvato (**File > Apri dati salvati** o ). Si apre automaticamente il rapporto Ossimetria.
- 2. Selezionare Parametri visualizzazione e modificare i dati per escludere gli artefatti.
- 3. Nella sezione dei dati di evento nel rapporto Ossimetria, il valore Indice (1/h) è il più significativo perché gli eventi in un'ora sono un importante ausilio diagnostico. Il valore Indice regolato (1/h) viene calcolato dopo la rimozione dei dati esclusi dall'analisi.
- 4. Se si usano nuovi parametri di analisi specifici per il caso, è consigliabile salvare di nuovo la registrazione o salvarla come nuova registrazione (**File > Salva con nome**).

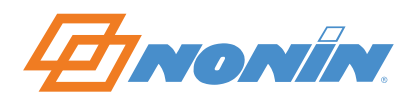

# **Esercitazione**

Sono disponibili set di dati campione (studi di casi di pazienti) per fare pratica nell'uso di nVISION. Questa esercitazione si basa su un set di dati campione.

- 1. Aprire nVISION.
- 2. Fare clic su **File > Apri dati salvati** per accedere al set di dati campione.
- 3. Selezionare "Miller, GT 30 Apr 2000 23.57.09-06.14.17.nmi".
- 4. Fare clic su **Apri**. Il set di dati si apre come rapporto Ossimetria.

#### **Uso del rapporto Grafico per analizzare i dati**

- 1. Per preparare i dati per l'analisi, fare clic su **Rapporto > Rapporto grafico**. Il rapporto Grafico presenta i seguenti dati.
	- I dati (ad es., SpO<sub>2</sub> e frequenza del polso) sono rappresentati in forma di grafico. Il tempo è indicato sull'asse X del grafico.
	- ~ Gli eventi sono contrassegni neri sopra i dati in ciascun grafico. nVISION calcola gli eventi applicando i parametri di analisi selezionati dall'utente per il caso specifico.
	- ~ Nell'angolo in basso a sinistra della barra di stato si trova il tempo di visualizzazione. Corrisponde all'arco di tempo impostato nel campo Intervallo di tempo (HH:MM) della schermata Parametri visualizzazione.
	- ~ Al centro della barra di stato è indicato il tempo trascorso. Si aggiorna man mano che ci si sposta nel rapporto (usare i tasti freccia o la barra di scorrimento).
	- ~ La parte destra della barra di stato indica il parametro Ora cursore o Selezionato.
		- $-$  Ora cursore Fare clic con il tasto destro del mouse su un grafico per visualizzare i valori della SpO<sub>2</sub> e della frequenza del polso.
		- Selezionato Quando si contrassegna un segmento, viene indicata l'ora di inizio e la durata.

**NOTA –** Affinché i dati memorizzati corrispondano all'orario di registrazione (orario di 24 ore), è necessario che la data e l'ora vengano configurate sull'ossimetro prima di registrare i dati paziente. In caso contrario, nVISION assegna automaticamente come orario dello studio la data e l'ora del PC al momento dello scaricamento.

- 2. Scorrere dall'inizio alla fine del rapporto. Usare i tasti freccia o la barra di scorrimento.
- 3. A scopo di ripasso, vengono qui esaminate in maggiore dettaglio alcune specifiche sezioni. Fare clic su **Opzioni > Parametri visualizzazione** oppure sull'icona Parametri visualizzazione 33. Compaiono le impostazioni per ciascun elemento di visualizzazione.
- 4. Cambiare i parametri evidenziando il valore numerico attuale in ogni campo e inserendo il nuovo valore. Usare il tasto Tab per passare al campo successivo oppure farci clic sopra.
	- a. Deselezionare la casella di controllo Tutti i dati.
	- b. Nel campo Intervallo di tempo, immettere **01:00**. Questo campo indica la quantità di dati (in ore e minuti) che sarà visualizzata sullo schermo (in questo caso, 1 ora di dati).
	- c. Nel campo SpO<sub>2</sub> massima (%), immettere **98**.
	- d. Nel campo SpO<sub>2</sub> minima (%), immettere **70**.
	- e. Nel campo Frequenza polso massima, immettere **140**.
	- f. Nel campo Frequenza polso minima, immettere **60**.
- 5. Fare clic su **OK**. Osservare la comparsa di due eventi di SpO<sub>2</sub> e tre eventi di frequenza del polso nella prima ora dello studio. (Per maggiori informazioni sull'impostazione dei parametri, fare riferimento a *Parametri analisi*.)

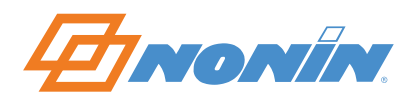

#### **Esclusione e riepilogo dei dati**

Nel rapporto Grafico si possono tracciare aree di interesse, evidenziate con un contorno rettangolare rosso tratteggiato, che hanno lo scopo di permettere l'identificazione di specifici blocchi di dati. Completata l'identificazione, l'utente può esaminare un riepilogo statistico dei dati all'interno del rettangolo e quindi individuare e selezionare le aree di artefatto (ossia, dati danneggiati o senza significato) da escludere dall'analisi.

**NOTA –** I dati esclusi sono evidenziati con un tratteggio nei grafici, ma non sono esclusi dai rapporti. Il tratteggio viene rimosso quando i dati esclusi vengono eliminati (non esclusi). I dati esclusi sono compresi nel calcolo del parametro % artefatto nei rapporti Ossimetria e Sommario. I dati esclusi non vengono usati in nessun altro calcolo del rapporto Ossimetria. Il parametro Tempo analizzato corrisponde al valore dato dalla sottrazione del tempo escluso dalla durata.

- 1. Per creare un'area di interesse, fare clic in uno dei grafici e trascinare il mouse. Mentre si trascina il cursore, i limiti dell'area selezionata vengono contrassegnati con un contorno rettangolare tratteggiato in ognuno dei grafici. I contorni rettangolari si spostano con lo spostarsi del mouse.
- 2. Fare clic nel grafico della frequenza del polso e tenere premuto il tasto del mouse iniziando al minuto 6; rilasciare il tasto al minuto 11.
- 3. Fare clic su **Modifica > Riepiloga dati** o su per visualizzare le statistiche di riepilogo riguardanti i dati. Compare la finestra di dialogo delle statistiche di riepilogo relative al rettangolo, dove è possibile escludere uno o più segmenti di dati. Fare clic su **Escludi > OK**.
- 4. In alternativa, si possono escludere segmenti di dati usando l'icona Escludi **E**. Fare clic nel grafico della frequenza del polso, trascinare il mouse iniziando al minuto 21 e rilasciare il tasto al minuto 26. Dopo aver creato il rettangolo, fare clic su **Modifica > Escludi dati** o sull'icona **E** e poi su **OK**.
- 5. Per cancellare o annullare i dati esclusi, fare clic su **Modifica > Escludi dati** o su .
- 6. Nella finestra di dialogo Esclusione di segmenti di dati, fare clic su **Annulla tutto** per annullare tutti i dati esclusi, oppure fare clic sul segmento di dati desiderato (in questo esempio, "00:06:01 – 00:11:01"). Notare che il segmento di dato ora è evidenziato. Fare clic su **Annulla**.

#### **Salvataggio dei dati**

Per salvare le modifiche apportate a un set di dati (come eventuali aggiornamenti, cambiamenti nei parametri di analisi, ecc.), fare clic su **File > Salva**. Il caso viene salvato sovrascrivendo i dati precedenti.

Per salvare questi parametri come set di dati separato in un nuovo file con un nome diverso, senza sovrascrivere i dati originali, fare clic su **File > Salva con nome**.

**NOTA –** Se il set di dati è stato chiuso prima di salvare le modifiche, vengono ripristinati i dati salvati più di recente.

#### **Altri rapporti**

Per informazioni su altri tipi di rapporti nVISION, fare riferimento alla sezione *Rapporti nVISION*.

- Rapporto Ossimetria
- Rapporto Studio completo
- Rapporto Sommario
- Rapporto Frequenza respiratoria
- Rapporto del test del cammino dei 6 minuti

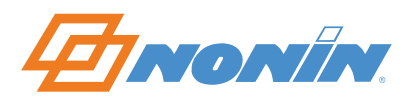

## **Assistenza tecnica**

**Nonin Medical, Inc.**  13700 1st Avenue North Plymouth, MN 55441-5443, U.S.A.

**Nonin Medical B.V.**  Prins Hendriklaan 26 1075 BD Amsterdam, Paesi Bassi

Tel.: 800 356 8874 (USA/Canada) +1 763 553 9968 +31 (0)13 79 99 040 (Europa)

Fax: +1 763 553 7807 +31 (0)13 79 99 042 (Europa)

E-mail: technicalservice@nonin.com technicalserviceintl@nonin.com

Sito Web: nonin.com

**NOTA –** L'assistenza tecnica Nonin chiede il numero di codice del software nVISION, che è visualizzato nella finestra Informazioni su nVISION e stampato sulla busta del CD-ROM nVISION.

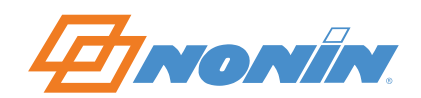

# **Accordo di licenza software per uso limitato**

NONIN MEDICAL, INC. (il "concessore di licenza") concede in licenza l'allegato software nVISION*®* e relativo materiale scritto (il "Software") all'utente (il "licenziatario"), unicamente a patto che l'utente accetti tutti i termini e le condizioni stipulati nel presente accordo di licenza. Leggere attentamente questi termini poiché all'apertura della confezione sigillata contenente il disco, l'utente accetta di essere vincolato alle condizioni del presente accordo. Qualora l'utente non concordi con tali termini, il concessore di licenza non concederà la licenza. L'utente dovrà quindi restituire prontamente il prodotto e tutti i materiali di confezionamento alla NONIN MEDICAL, INC., che rimborserà all'utente il prezzo pagato per la licenza.

1. CONCESSIONE DI LICENZA – Con la presente, la NONIN MEDICAL, INC. concede all'utente una licenza non esclusiva e non trasferibile di utilizzo di una copia del programma software nVISION*®* (il "programma") su un solo computer, in base ai termini e alle limitazioni stipulati nel presente accordo di licenza software. L'utente non può usare il programma su più di un terminale di una rete, su un computer usato da svariati utenti, su un sistema condiviso a tempo, su una rete di servizi o su qualsiasi altro sistema che consenta di usare il programma su più di un computer in qualsiasi momento.

2. LIMITAZIONI ALL'USO E AL TRASFERIMENTO – La presente licenza concede al licenziatario il diritto di fare copie del software oggetto di licenza solo per i seguenti scopi: (a) per uso esclusivo da parte del licenziatario identificato sulla scheda di registrazione nVISION*®*; (b) per scopi di backup o archivio. Ad eccezione degli scopi espressi sopra, al licenziatario non è concesso di riprodurre, copiare, distribuire, vendere, donare, prestare, trasferire o assegnare il software, in tutto o in parte, a nessun'altra persona o entità, senza previo permesso scritto da parte del concessore di licenza. Inoltre, al licenziatario non è permesso, e non potrà permettere ad altri, di fare operazioni di reverse engineering, decompilazione o disassemblaggio del software.

3. PROPRIETÀ – Il software accluso e il materiale di corredo sono e rimangono di sola ed esclusiva proprietà della NONIN MEDICAL, INC., e sono protetti dalle leggi statunitensi e internazionali sui diritti d'autore. Questa licenza concede al licenziatario solamente il diritto di usare il software in oggetto, in conformità ai termini del presente accordo.

4. GARANZIA LIMITATA – Il concessore di licenza garantisce che il software opererà in sostanziale conformità al materiale scritto di corredo per un periodo di 90 giorni dalla data di ricevimento del software da parte del licenziatario. Il concessore di licenza non è responsabile per il supporto, la manutenzione, l'addestramento e l'uso corretto dei dispositivi di monitoraggio e delle apparecchiature di interfaccia con cui opera il software della NONIN MEDICAL, INC., e che possono compromettere le prestazioni del software. Di conseguenza, il concessore di licenza non garantisce in alcun modo l'accuratezza e l'uso del software.

IN NESSUN CASO IL CONCESSORE DI LICENZA POTRÀ ESSERE RITENUTO RESPONSABILE DI ERRORI NELLA DIAGNOSI O NELLA PROGNOSI, NÉ DI DANNI, INCLUSE LE PERDITE DI PROFITTI O DI RISPARMI, O ALTRI DANNI INCIDENTALI O INDIRETTI, SUBITI DAL LICENZIATARIO IN SEGUITO ALL'USO O ALL'IMPOSSIBILITÀ DI USARE IL SOFTWARE. IL CONCESSORE DI LICENZA NON RICONOSCE ALCUNA ALTRA GARANZIA, NÉ ESPLICITA NÉ IMPLICITA, COMPRESE, TRA LE ALTRE, LE GARANZIE DI COMMERCIABILITÀ, DI IDONEITÀ A UN FINE PARTICOLARE E DI NON VIOLAZIONE DI DIRITTI ALTRUI.

L'unica responsabilità del concessore di licenza e l'unico ed esclusivo ricorso del licenziatario sono, a scelta del concessore di licenza: (a) il rimborso del prezzo di acquisto o (b) la sostituzione del software che non soddisfa i termini della garanzia limitata del concessore di licenza e restituito a costui con una copia della ricevuta del licenziatario. L'eventuale software sostitutivo viene garantito per la parte rimanente del periodo di garanzia originale, o per 30 giorni, a seconda del periodo più lungo. Questa garanzia limitata è nulla in caso di difetti del software causati da modifiche, incidenti, uso improprio o applicazione impropria.

5. DISPUTE – In caso di supposti o comprovati errori di diagnosi o errori in altre procedure mediche, il licenziatario accetta di sollevare da ogni responsabilità il concessore di licenza, i suoi Amministratori, Direttori e Azionisti. In caso di controversie o dispute provocate dalla presente licenza, o ad essa correlate, le parti accettano di sottoporre tali controversie o dispute a transazione tramite arbitrato vincolante. La giurisdizione presso la quale saranno presentate tutte le dispute ai sensi dell'accordo sarà Minneapolis, Minnesota, e nel caso di azione legale, arbitrato o istruttoria per l'interpretazione o l'applicazione dei termini del presente accordo, la parte vincente avrà il diritto di rimborso degli effettivi onorari legali, costi e spese.

6. INTERO ACCORDO – Questo strumento contiene l'intero accordo tra le parti sopraindicate e qualsiasi rappresentazione o modifica orale non avrà alcuna validità o efficacia se non espressa in una successiva modifica scritta, firmata da entrambe le parti.

In caso di quesiti concernenti il presente accordo, l'utente può rivolgersi alla NONIN MEDICAL, INC. come segue:

Nonin Medical, Inc. 13700 1st Avenue North Plymouth, MN 55441-5443, U.S.A.

nonin.com

Telefono: +1 763 553 9968

E-mail: technicalservice@nonin.com